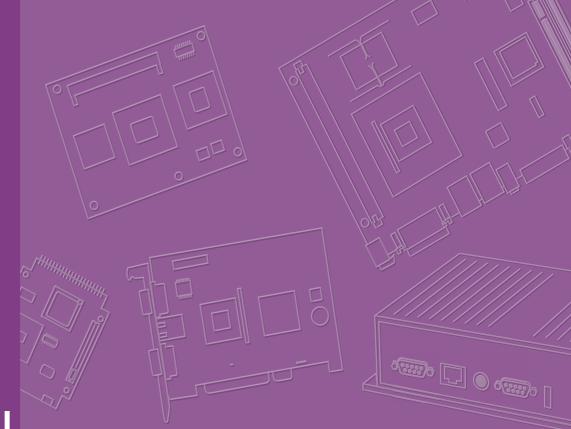

# **User Manual**

# **AIMB-785**

LGA1151 Intel<sup>®</sup> Core<sup>TM</sup> i7/i5/i3 ATX with Triple display, Dual GbE LAN, SATAIII, USB3.0, DDR4

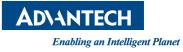

### Copyright

The documentation and the software included with this product are copyrighted 2017 by Advantech Co., Ltd. All rights are reserved. Advantech Co., Ltd. reserves the right to make improvements in the products described in this manual at any time without notice. No part of this manual may be reproduced, copied, translated or transmitted in any form or by any means without the prior written permission of Advantech Co., Ltd. Information provided in this manual is intended to be accurate and reliable. However, Advantech Co., Ltd. assumes no responsibility for its use, nor for any infringements of the rights of third parties, which may result from its use.

### **Acknowledgements**

AMI is a trademark of American Megatrends Inc.

IBM and PC are trademarks of International Business Machines Corporation.

ntel® Core<sup>™</sup>, Intel® Core<sup>™</sup> 2 Quad, Pentium® Dual Core and Celeron® are trademarks of Intel® Corporation.

WinBond is a trademark of Winbond Corporation.

All other product names or trademarks are properties of their respective owners.

Part No. 2001078502 Printed in China Edition 3 Aug 2018

### A Message to the Customer

#### **Advantech Customer Services**

Each and every Advantech product is built to the most exacting specifications to ensure reliable performance in the harsh and demanding conditions typical of industrial environments. Whether your new Advantech equipment is destined for the laboratory or the factory floor, you can be assured that your product will provide the reliability and ease of operation for which the name Advantech has come to be known.

Your satisfaction is our primary concern. Here is a guide to Advantech's customer services. To ensure you get the full benefit of our services, please follow the instructions below carefully.

#### **Technical Support**

We want you to get the maximum performance from your products. So if you run into technical difficulties, we are here to help. For the most frequently asked questions, you can easily find answers in your product documentation. These answers are normally a lot more detailed than the ones we can give over the phone.

So please consult this manual first. If you still cannot find the answer, gather all the information or questions that apply to your problem, and with the product close at hand, call your dealer. Our dealers are well trained and ready to give you the support you need to get the most from your Advantech products. In fact, most problems reported are minor and are able to be easily solved over the phone.

In addition, free technical support is available from Advantech engineers every business day. We are always ready to give advice on application requirements or specific information on the installation and operation of any of our products.

### **Declaration of Conformity**

#### FCC

This device complies with the requirements in part 15 of the FCC rules:

Operation is subject to the following two conditions:

- This device may not cause harmful interference
- This device must accept any interference received, including interference that may cause undesired operation.

This equipment has been tested and found to comply with the limits for a Class B digital device, pursuant to Part 15 of the FCC Rules. These limits are designed to provide reasonable protection against harmful interference when the equipment is operated in a commercial environment. This equipment generates, uses, and can radiate radio frequency energy and, if not installed and used in accordance with the instruction manual, may cause harmful interference to radio communications. Operation of this device in a residential area is likely to cause harmful interference in which case the user will be required to correct the interference at his/her own expense. The user is advised that any equipment changes or modifications not expressly approved by the party responsible for compliance would void the compliance to FCC regulations and therefore, the user's authority to operate the equipment.

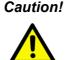

**Caution!** There is a danger of a new battery exploding if it is incorrectly installed. Do not attempt to recharge, force open, or heat the battery. Replace the battery only with the same or equivalent type recommended by the manufacturer. Discard used batteries according to the manufacturer's instructions.

### **Product Warranty (2 years)**

Advantech warrants to you, the original purchaser, that each of its products will be free from defects in materials and workmanship for two years from the date of purchase.

This warranty does not apply to any products which have been repaired or altered by persons other than repair personnel authorized by Advantech, or which have been subject to misuse, abuse, accident or improper installation. Advantech assumes no liability under the terms of this warranty as a consequence of such events.

Because of Advantech's high quality-control standards and rigorous testing, most of our customers never need to use our repair service. If an Advantech product is defective, it will be repaired or replaced at no charge during the warranty period. For outof-warranty repairs, you will be billed according to the cost of replacement materials, service time and freight. Please consult your dealer for more details.

If you think you have a defective product, follow these steps:

- 1. Collect all the information about the problem encountered. (For example, CPU speed, Advantech products used, other hardware and software used, etc.) Note anything abnormal and list any onscreen messages you get when the problem occurs.
- 2. Call your dealer and describe the problem. Please have your manual, product, and any helpful information readily available.
- 3. If your product is diagnosed as defective, obtain an RMA (return merchandise authorization) number from your dealer. This allows us to process your return more quickly.
- 4. Carefully pack the defective product, a fully-completed Repair and Replacement Order Card and a photocopy proof of purchase date (such as your sales receipt) in a shippable container. A product returned without proof of the purchase date is not eligible for warranty service.
- 5. Write the RMA number visibly on the outside of the package and ship it prepaid to your dealer.

### **Initial Inspection**

Before you begin installing your motherboard, please make sure that the following materials have been shipped:

- 1 AIMB-785 Startup Manual
- 1 Driver CD (user's manual is included)
- 2 Serial ATA HDD data cables
- 2 Serial ATA HDD power cables
- 1 I/O port bracket
- 1 Warranty card

If any of these items are missing or damaged, contact your distributor or sales representative immediately. We have carefully inspected the AIMB-785 mechanically and electrically before shipment. It should be free of marks and scratches and in perfect working order upon receipt. As you unpack the AIMB-785, check it for signs of shipping damage. (For example, damaged box, scratches, dents, etc.) If it is damaged or it fails to meet the specifications, notify our service department or your local sales representative immediately. Also notify the carrier. Retain the shipping carton and packing material for inspection by the carrier. After inspection, we will make arrangements to repair or replace the unit.

# Contents

| Chapter | 1    | Hardware Configuration                                      | 1      |
|---------|------|-------------------------------------------------------------|--------|
|         | 1.1  | Introduction                                                | 2      |
|         | 1.2  | Features                                                    | 2      |
|         | 1.3  | Specifications                                              |        |
|         |      | 1.3.1 System                                                |        |
|         |      | 1.3.2 Memory                                                |        |
|         |      | 1.3.3 Input/Output                                          |        |
|         |      | 1.3.4 Graphics                                              |        |
|         |      | 1.3.5 Ethernet LAN                                          |        |
|         |      | 1.3.6 Industrial Features                                   |        |
|         |      | 1.3.7 Mechanical and Environmental Specifications           |        |
|         | 1.4  | Jumpers and Connectors                                      |        |
|         |      | Table 1.1: Jumper list                                      |        |
|         | 4 5  | Table 1.2: Connectors                                       |        |
|         | 1.5  | Board Layout: Jumper and Connector Locations                |        |
|         |      | Figure 1.1 Jumper and Connector Locations                   |        |
|         | 1.6  | Figure 1.2 I/O connectors                                   |        |
|         | 1.0  | AIMB-785 Block Diagram<br>Figure 1.3 AIMB-785 Block Diagram |        |
|         | 1.7  | Safety Precautions                                          |        |
|         | 1.7  | Jumper Settings                                             |        |
|         | 1.0  | 1.8.1 How to set jumpers                                    |        |
|         |      | 1.8.2 CMOS clear & ME clear (JCMOS1 & JME1)                 | 0<br>م |
|         |      | Table 1.3: JCMOS1/JME1                                      |        |
|         |      | 1.8.3 Watchdog timer output (JWDT1)                         |        |
|         |      | Table 1.4: Watchdog timer output (JWDT1)                    |        |
|         |      | Table 1.5: ATX/AT mode selector (PSON1)                     |        |
|         |      | Table 1.6: JUSB                                             |        |
|         |      | Table 1.7: JPCICLK1                                         |        |
|         | 1.9  | System Memory                                               |        |
|         | 1.10 | Memory Installation Procedures                              |        |
|         | 1.11 | PCI Bus Routing Table                                       |        |
| Chapter | 2    | Connecting Peripherals                                      | .13    |
|         | 2.1  | Introduction                                                | 14     |
|         | 2.2  | Parallel Port (LPT1)                                        | 14     |
|         | 2.3  | USB Ports and LAN Ports (LAN1_USB910, LAN2_USB12, USB3, US  | SB56,  |
|         |      | USB78, USB1112 & USB1314)                                   |        |
|         | 2.4  | VGA Connector and DVI-D Connector (DVI1/DVI2 + VGA1)        | 16     |
|         | 2.5  | Serial Ports (COM1, COM2, COM3, COM4, COM5 & COM6)          | 16     |
|         | 2.6  | External Keyboard & Mouse (KBMS1)                           | 17     |
|         | 2.7  | CPU Fan Connector (CPUFAN1)                                 |        |
|         | 2.8  | System FAN Connector (SYSFAN1 and SYSFAN2)                  | 18     |
|         | 2.9  | Front Panel Connectors (JFP1, JFP2 & JFP3)                  | 18     |
|         |      | 2.9.1 Power LED and Keyboard Lock (JFP3)                    |        |
|         |      | Table 2.1: PS/2 or ATX power supply LED status              |        |
|         |      | 2.9.2 External Speaker (JFP2 pins 1, 4, 7 & 10)             | 19     |
|         |      | 2.9.3 HDD LED Connector (JFP2 pins 2 & 5)                   |        |
|         |      | 2.9.4 SNMP SM_Bus connector (JFP2 pins 8 & 11)              |        |
|         |      | 2.9.5 ATX Soft Power Switch (JFP1 pins 3 & 6)               |        |
|         |      | 2.9.6 Reset Connector (JFP1 pins 9 & 12)                    |        |
|         | 2.10 | Line Out, Mic In Connector (AUDIO1_AUDIO2)                  | 20     |

| 2.12 | Case Open Connector (JCASE1)                   |    |
|------|------------------------------------------------|----|
| 2.13 | Front Panel LAN Indicator Connector (LANLED1)  |    |
|      | Table 2.2: Front Panel LAN Indicator Connector |    |
| 2.14 | Serial ATA Interface (SATA0~5)                 | 22 |
| 2.15 | PCI Slots (PCI1 ~ PCI3)                        | 22 |
| 2.16 | PCIe x16 Expansion Slot (PCIEX16_1)            |    |
| 2.17 | PCIEX4 1 ~ PCIEX4 3                            |    |
| 2.18 | Auxiliary 4-pin power connector (ATX12V1)      |    |
| 2.19 | SPI Flash Connector (SPI_CN1)                  |    |
| 2.20 | Low Pin Count Connector (LPC1)                 |    |
|      | Table 2.3: Advantech LPC Module List           |    |
|      |                                                |    |

## 

| 3.1 | Introdu | ction                                          | 28 |
|-----|---------|------------------------------------------------|----|
|     |         | Figure 3.1 Main setup screen                   | 28 |
| 3.2 | Enterin | g BIOS Setup                                   | 29 |
|     | 3.2.1   | Main Menu                                      | 29 |
|     |         | Figure 3.2 Main setup screen                   | 29 |
|     | 3.2.2   | Advanced BIOS Features Setup                   | 30 |
|     |         | Figure 3.3 Advanced BIOS features setup screen | 30 |
|     |         | Figure 3.4 Platform Misc Configuration         | 31 |
|     |         | Figure 3.5 CPU Configuration                   | 32 |
|     |         | Figure 3.6 PCH-FW Configuration                |    |
|     |         | Figure 3.7 AMT Configuration                   |    |
|     |         | Figure 3.8 CIRA Configuration                  | 35 |
|     |         | Figure 3.9 ASF Configuration                   |    |
|     |         | Figure 3.10Secure Erase Configuration          |    |
|     |         | Figure 3.110EM Flags Settings                  |    |
|     |         | Figure 3.12MEBx Resolution Settings            |    |
|     |         | Figure 3.13TPM Settings                        |    |
|     |         | Figure 3.14 ACPI Settings                      |    |
|     |         | Figure 3.15SMART Settings                      |    |
|     |         | Figure 3.16Super IO Configuration              |    |
|     |         | Figure 3.17Serial Port 1 Configuration         |    |
|     |         | Figure 3.18Serial Port 2 Configuration         |    |
|     |         | Figure 3.19Parallel Configuration              |    |
|     |         | Figure 3.20PC Health Status                    |    |
|     |         | Figure 3.21Super IO Configuration              |    |
|     |         | Figure 3.22Serial Port 3 Configuration         |    |
|     |         | Figure 3.23Serial Port 4 Configuration         |    |
|     |         | Figure 3.24 Serial Port 5 Configuration        |    |
|     |         | Figure 3.25Serial Port 6 Configuration         |    |
|     |         | Figure 3.26S5 RTC Wake Settings                |    |
|     |         | Figure 3.27 Serial Port Console Redirection    |    |
|     |         | Figure 3.28 Intel TXT Information              |    |
|     |         | Figure 3.29PCI Subsystem Settings              |    |
|     |         | Figure 3.30CSM Configuration                   |    |
|     |         | Figure 3.31USB Configuration                   |    |
|     | 3.2.3   | Chipset                                        |    |
|     |         | Figure 3.32Chipset                             | 54 |
|     |         | Figure 3.33System Agent (SA) Configuration     |    |
|     |         | Figure 3.34Graphics Configuration              |    |
|     |         | Figure 3.35LCD Control                         |    |
|     |         | Figure 3.36PEG Port Configuration              |    |
|     |         | Figure 3.37PEG Port Feature Configuration      |    |
|     |         | Figure 3.38Memory Configuration                |    |
|     |         | Figure 3.39PCH-IO Configuration                |    |
|     |         | Figure 3.40SATA Configuration                  | 62 |

|         |                   | <ul> <li>3.2.4 Security</li> <li>Figure 3.41Security</li> <li>3.2.5 Boot</li> <li>Figure 3.42Boot</li> <li>3.2.6 Save &amp; Exit</li> </ul> | 64<br>65<br>65 |
|---------|-------------------|----------------------------------------------------------------------------------------------------|----------------|
|         |                   | Figure 3.43Save & Exit                                                                                                    |                |
| Chapter | 4                 | Chipset Software Installation Utility                                                                                                    | 67             |
|         | 4.1<br>4.2<br>4.3 | Before you begin<br>Introduction<br>Windows 10 / Windows 8.1 / Windows 7 Driver Setup                                                       | 68             |
| Chapter | 5                 | Integrated Graphic Device Setup                                                                                                    | .71            |
|         | 5.1<br>5.2        | Introduction<br>Windows 10/Windows 8.1/Windows 7 Driver Setup                                                                               |                |
| Chapter | 6                 | LAN Configuration                                                                                                    | .73            |
|         | 6.1<br>6.2        | Introduction<br>Features                                                                                                    |                |
|         | 6.3<br>6.4        | Installation<br>Win 10/Win 8.1/Win 7 Driver Setup (LAN)                                                                                     | 74             |
| Chapter | 7                 | Intel ME                                                                                                    | .75            |
|         | 7.1<br>7.2        | Introduction<br>Installation                                                                                                    |                |
| Chapter | 8                 | Intel USB 3.0                                                                                                    | .77            |
|         | 8.1<br>8.2        | Introduction<br>Installation                                                                                                    |                |
| Chapter | 9                 | SATA RAID Setup                                                                                                    | .79            |
|         | 9.1<br>9.2        | Introduction<br>SATA RAID Driver and Utility Setup                                                                                          |                |
| Chapter | 10                | HD Audio                                                                                                    | .81            |
|         | 10.1<br>10.2      | Introduction<br>Installation                                                                                                    |                |
| Appendi | хА                | Programming the Watchdog Timer.                                                                                                    | .83            |
|         | A.1<br>A.2        | Watchdog timer overview<br>Programming the Watchdog Timer<br>Table A.1: Watchdog timer registers<br>A.2.1 Example Programs                  | 84<br>86       |

## 

| B.1           | Parallel Port (LPT1)<br>Table B.1: Parallel Port (LPT1)                 | 92  |
|---------------|-------------------------------------------------------------------------|-----|
| B.2           | USB2.0 Type A Port (USB3)                                               | 92  |
|               | Table B.2: USB2.0 Type A Port (USB3)                                    |     |
| B.3           | USB3.0 Header (USB1314)                                                 | 93  |
| B.4           | USB2.0 Header (USB56, USB78, USB1112)                                   |     |
|               | Table B.3: USB2.0 Header (USB56, USB78, USB1112)                        |     |
| B.5           | VGA Connector (VGA1)<br>Table B.4: VGA Connector (VGA1)                 |     |
| B.6           | DVI Interface                                                           |     |
| D.0           | Table B.5: DVI-D Connector (DVI1/DVI2)                                  |     |
| B.7           | RS-232 and COM3 Interface                                               |     |
| D.7           | Table B.6: RS-232 Interface (Rear)                                      |     |
|               | Table B.7: RS-232 Interface (onboard)                                   |     |
|               | Table B.8: COM3 Interface (onboard)                                     |     |
| B.8           | External Keyboard and Mouse Connector (KBMS1)                           |     |
| 2.0           | Table B.9: External Keyboard and Mouse Connector (KBN                   |     |
| B.9           | Infrared (IR) connector (JIR1) and JWDT1 and HW Monitor Alarm (         |     |
|               | Table B.10:JIR1+JWDT1+JOBS1                                             | 96  |
| B.10          | System Fan Power Connector (SYSFAN1/SYSFAN2)                            |     |
|               | Table B.11:Fan Power Connector (SYSFAN1/SYSFAN2)                        |     |
| B.11          | Power LED and Keyboard Lock (JFP3)                                      | 97  |
|               | Table B.12: Power LED and Keyboard Lock (JFP3)                          | 97  |
| B.12          | External Speaker Connector (JFP2)                                       |     |
|               | Table B.13:External Speaker Connector (JFP2)                            |     |
| B.13          | Reset Connector (JFP1)                                                  |     |
|               | Table B.14:Reset Connector (JFP1)                                       |     |
| B.14          | HDD LED Connector (JFP2)                                                |     |
|               | Table B.15:HDD LED Connector (JFP2)                                     |     |
| B.15          | ATX Soft Power Switch (JFP1)<br>Table B.16:ATX Soft Power Switch (JFP1) |     |
| B.16          | SNMP SM_BUS Bus Connector (JFP2)                                        |     |
| D.10          | Table B.17:SM Bus Connector (JFP2)                                      |     |
| B.17          | USB/LAN ports (LAN1 USB910 and LAN2 USB12)                              |     |
| 0.17          | Table B.18:USB2.0 Port                                                  |     |
|               | Table B.19:USB3.0 Port                                                  |     |
|               | Table B.20:Giga LAN 10/100/1000 Base-T RJ-45 port                       |     |
| B.18          | Line Out, MIC IN Connector (AUDIO)                                      |     |
| B.19          | Front Panel Audio Connector (FPAUD1)                                    |     |
|               | Table B.21: Front Panel Audio Connector (FPAUD1)                        | 100 |
| B.20          | 8-pin Alarm Board Connector (VOLT1)                                     |     |
|               | Table B.22:8-pin Alarm Board Connector (VOLT1)                          |     |
| B.21          | Case Open Connector (JCASE1)                                            |     |
|               | Table B.23:Case Open Connector (JCASE1)                                 |     |
| B.22          | Front Panel LAN LED Connector (LAN_LED1)                                |     |
|               | Table B.24:LAN LED Connector (LANLED1)                                  |     |
| B.23          | SPI_CN1: SPI Flash Card Pin Connector                                   |     |
|               | Table B.25:SPI_CN1:SPI fresh card pin connector                         |     |
| B.24          | Fixed I/O Ranges Decoded by Intel PCH                                   |     |
| D 95          | Table B.26:Fixed I/O Ranges Decoded by PCH                              |     |
| B.25<br>B.26  | System I/O Ports<br>DMA Channel Assignments                             |     |
| 0.20          | Table B.27:DMA channel assignments                                      |     |
| B.27          | Interrupt Assignments                                                   |     |
| <i>ا</i> ے. ل | Table B.28:Interrupt assignments                                        |     |
| B.28          | 1st MB Memory Map                                                       |     |
| 0             | Table B.29:1st MB memory map                                            |     |
|               | 2 - 1                                                                   |     |

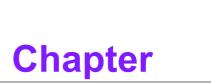

1

Hardware Configuration

### 1.1 Introduction

AIMB-785 motherboard is the most advanced Intel Q170 board for industrial applications that require high-performance computing. The motherboard supports 6th and 7th generation Intel Core i7/i5/i3 and DDR4 1866/2133 MHz memory up to 64 GB. AIMB-785 provides cost-effective integrated graphics with 1 GB VRAM max shared memory and 2 GB or above system memory installed.

AIMB-785 provides triple display interfaces. Users can use the onboard VGA and the other DVI ports at the same time. In addition, the AIMB-785 has dual Gigabit Ethernet LAN via dedicated PCIe x1 bus, which offers bandwidth of up to 500 MB/s, eliminating network bottlenecks. High reliability and outstanding performance make the AIMB-785 the ideal platform for industrial networking applications.

By using the Intel Q170 chipset, the AIMB-785 offers three 32-bit, 33 MHz PCI slots; three PCIe x4 slot, one PCIe x16 slot and a variety of features such as 4 x onboard SATA III interfaces (bandwidth = 600 MB/s) with software RAID (another two SATA ports SATA0 and SAT1 from Marvell controller do not support software RAID); 6 x USB 3.0 and 7 x USB 2.0 connectors and HD Audio. These powerful I/O capabilities ensure even more reliable data storage capabilities and high-speed I/O peripheral connectivity.

The AIMB-785 also adopts Advantech's unique patented Sleep Mode Control Circuit for AT Power Mode. With all the excellent features and outstanding performance, the AIMB-785 is the ideal platform for today's industrial applications.

### **1.2 Features**

- PCle architecture: The Intel Q170 PCH chipset supports 1 PCle x16 slot, 3 PCle x4 slot.
- High Performance I/O capability: Dual Gigabit LAN via PCIe x1 bus, 3 PCI 32bit/33MHz PCI slots, 6 SATA III (software RAID support for SATA2~5 ports only), 6 USB 3.0, 7 SUB 2.0.
- Standard ATX form factor with industrial features: AIMB-785 provides industrial features like long product life, reliable operation under wide temperature range, watchdog timer functions, etc.
- Support DDR4 1866/2133 up to 64 GB: DDR4 provides up to 50 percent increased performance and bandwidth while saving up to 40 percent power.
- SUSI API: AIMB-785 supports SUSI 4.0 API which helps customer to develop their own remote management programs under Windows 7 and Windows 8.1.

### 1.3 Specifications

#### 1.3.1 System

- CPU: LGA1151-socket Core i7/i5/i3, Pentium and Celeron processor.
- L3 Cache: Please refer to CPU specification for detailed information.
- BIOS: AMI SPI BIOS (128Mbit)
- System Chipset: Q170
- SATA Hard Disk Drive Interface: AIMB-785 supports six SATA III ports. SATA2-SATA5 provides RAID functions (RAID 0, 1, 5, 10).

Note!

*!* The Intel 7th generation processors only support Windows 10 (64-bit).

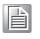

#### 1.3.2 Memory

- RAM: Up to 64 GB in four 288-pin DIMM sockets. Supports dual-channel DDR4 1866/2133 SDRAM.
  - AIMB-785: supports non-ECC unbuffered DIMMs and do not support any memory configuration that mixes non-ECC with ECC unbuffered DIMMs

A 32-bit OS may not fully detect 4 GB of RAM when 4 GB is installed.

| ſ    |  |
|------|--|
|      |  |
|      |  |
| - 84 |  |

Note!

#### 1.3.3 Input/Output

- **PCIe slot:** 1 PCIe x16 expansion slot, 3 PCIe x4 expansion slot.
- PCI Bus: 3 PCI slots, 32-bit, 33 MHz PCI 2.2 compliant.
- Enhanced parallel port: Configured to LPT1 or disabled. Standard DB-25 female connector cable is a optional accessory. Because Intel Q170 do not offer LPC DMA function, the parallel port only supports SPP/EPP.
- Serial port: Six serial ports, one is RS-232/422/485 with hardware auto-flow control and four are RS-232. One DB-9 connector with RS-232 located in rear panel.
- **USB port:** Supports 6 USB 3.0 ports on front/rear I/O, 6 USB 2.0 ports with wafer box, and 1 USB 2.0 port with type A connector. rates up to 5 Gb/s.
- LPC: One LPC connector to support Advantech LPC modules, including PCA-COM232-00A1E, PCA-COM485-00A1E, and PCA-TPM-00A1E.
- GPIO: AIMB-785 supports 8-bit GPIO from super I/O for general purpose control application.

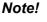

AIMB-785 do not support PS/2 connector for PS/2 key board/ mouse. Please use the USB ports in rear I/O.

#### 1.3.4 Graphics

- Controller:
- Display memory: Shared memory is subject to OS (install 2 GB or above memory for basic system configuration).
- Triple display: 1 VGA (DB-15) +2 DVI-D in rear I/O.
- DVI-D: Up to resolution 1920 x 1200 @ 60 Hz refresh rate
- VGA: Up to 1920 x 1200 resolution @ 60 Hz refresh rate

#### 1.3.5 Ethernet LAN

- Supports dual 10/100/1000Base-T Ethernet port (s) via PCIe x1 bus which provides a 500 MB/s data transmission rate.
- Interface: 10/100/1000Base-T
- **Controller:** Intel I219LM(PHY) for LAN1, Intel I211AT for LAN2

#### **1.3.6 Industrial Features**

 Watchdog timer: Can generate system reset or NC. The watchdog timer is programmable, with each unit equal to one second (255 levels)

#### **1.3.7** Mechanical and Environmental Specifications

- **Operating temperature:** 0 ~ 60°C (32 ~ 140° F, depending on CPU)
- **Storage temperature:** -20 ~ 70° C (-4 ~ 158° F)
- Humidity: 5 ~ 95% non-condensing
- Power supply voltage: +3.3 V, +5 V, ±12 V, +5 VSB
- Power consumption: Intel Core i7-6700 3.4 GHz; DDR4 8 G x 4 Maximum: +3.3 V at 1.02 A, +5 V at 1.96 A, +12 V at 1.14 A, +5 Vsb at 0.08 A, -5 V at 0.03 A, -12 V at 0.06 A
- Board size: 304.8 x 228.6 mm (12" x 9.6")
- Board weight:

### **1.4 Jumpers and Connectors**

Connectors on the AIMB-785 motherboard link it to external devices such as hard disk drives and a keyboard. In addition, the board has a number of jumpers that are used to configure your system for your application.

The tables below list the function of each of the jumpers and connectors. Later sections in this chapter give instructions on setting jumpers. Chapter 2 gives instructions for connecting external devices to your motherboard.

| Table 1.1: Jun | nper list                                                                  |  |
|----------------|----------------------------------------------------------------------------|--|
| Label          | Function                                                                   |  |
| JCMOS1         | CMOS Clear                                                                 |  |
| JWDT1          | Watchdog reset                                                             |  |
| PSON1          | AT(1-2) / ATX(2-3) mode selector                                           |  |
| JUSB_1         | USB power source switch between +5 V and +5 V_ DUAL for Rear USB ports     |  |
| JUSB_2         | USB power source switch between +5 V and +5 V_ DUAL for On Board USB ports |  |
| JPCICLK1       | PCI Clock selection (1-2): 66MHz/ (2-3): 33MHz (default)                   |  |

| Table 1.2: Conne | ctors                                                   |  |  |
|------------------|---------------------------------------------------------|--|--|
| Label            | Function                                                |  |  |
| LPT1             | Parallel port, supports SPP/EPP mode                    |  |  |
| LAN1_USB12       | LAN1/ USB3.0 1,2                                        |  |  |
| LAN2 USB34       | LAN2/ USB3.0 3,4                                        |  |  |
| VGA1+COM1        | VGA connector / COM connector                           |  |  |
| DVI1+DVI2        | Dual DVI-D connectors                                   |  |  |
| COM 1~2 and 4~6  | Serial port: RS-232                                     |  |  |
| COM3             | Serial port: RS-232/422/485 (9-pin connector)           |  |  |
| KBMS1            | External keyboard and mouse connector (6-pin)           |  |  |
|                  | Keyboard lock and power LED                             |  |  |
|                  | Suspend: fast flash (ATX/AT)                            |  |  |
| JFP3             | System On: on (ATX/AT)                                  |  |  |
|                  | System Off: off (AT/ATX)                                |  |  |
| JFP2             | External speaker / HDD LED connector / SM Bus connector |  |  |
| JFP1             | Power switch / reset connector                          |  |  |
| JCASE1           | Case open connector                                     |  |  |
| VOLT1            | Alarm Board Power connector                             |  |  |
|                  | HW monitor                                              |  |  |
| JOBS1            | Close: enable OBS alarm                                 |  |  |
|                  | Open: disable OBS alarm                                 |  |  |
| CPUFAN1          | CPU fan connector (4-pin)                               |  |  |
| SYSFAN1          | System fan connector (4-pin)                            |  |  |
| SYSFAN2          | System fan connector (4-pin)                            |  |  |
| LANLED1          | Front Panel LAN indicator connector                     |  |  |
| AUDIO1           | Audio connector (Line-out, Mic-in)                      |  |  |
| FPAUD1           | Front Panel Audio pin header                            |  |  |
| USB3             | USB port 3 (Type A)                                     |  |  |
| USB56            | USB port 5, 6                                           |  |  |
| USB78            | USB port7, 8                                            |  |  |
| USB910           | USB port 9,10                                           |  |  |
| USB11            | USB port 11                                             |  |  |
| USB1314          | USB 3.0 port 13,14                                      |  |  |
| SATA0            | Serial ATA1                                             |  |  |
| SATA1            | Serial ATA2                                             |  |  |
| SATA2            | Serial ATA3                                             |  |  |
| SATA3            | Serial ATA4                                             |  |  |
| SATA4            | Serial ATA5                                             |  |  |
| SATA5            | Serial ATA6                                             |  |  |
| ATX12V1          | ATX 12 V auxiliary power connector (for CPU)            |  |  |
| EATXPWR1         | ATX 24-pin main power connector (for system)            |  |  |
| PCIEX16_1        | PCIe x16 slot 1                                         |  |  |
| PCIEX4 1         | PCIe x4 slot 1                                          |  |  |
| PCIEX4 2         | PCIe x4 slot 2                                          |  |  |
| PCIEX4 3         | PCIe x4 slot 3                                          |  |  |
| PCI1             | PCI slot 1                                              |  |  |
| PCI2             | PCI slot 2                                              |  |  |
|                  |                                                         |  |  |

| Table 1.2: Conne | ectors                     |
|------------------|----------------------------|
| PCI3             | PCI slot 3                 |
| DIMMA1           | Channel A DIMM1            |
| DIMMA2           | Channel A DIMM2            |
| DIMMB1           | Channel B DIMM1            |
| DIMMB2           | Channel B DIMM2            |
| SPI_CN1          | Update BIOS pin header     |
| SPDIF_OUT1       | SPDIF Audio out pin header |
| JME1             | Intel ME enable/disable    |
| GPIO1            | 8 bit GPIO from super I/O  |
| SMBUS1           | SM Bus from PCH            |
| LPC1             | Low pin count connector    |

### 1.5 Board Layout: Jumper and Connector Locations

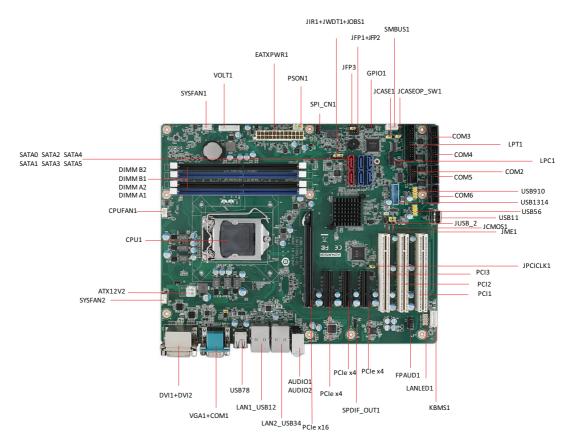

Figure 1.1 Jumper and Connector Locations

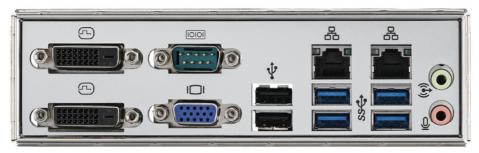

Figure 1.2 I/O connectors

### 1.6 AIMB-785 Block Diagram

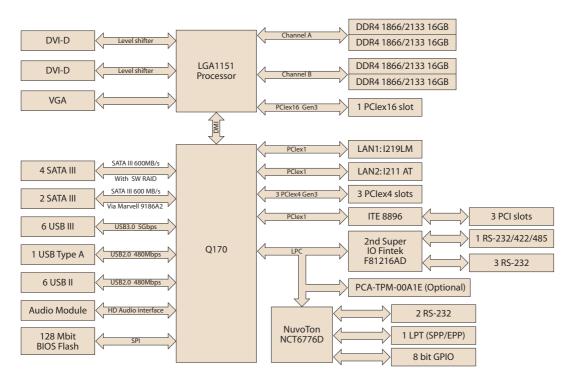

Figure 1.3 AIMB-785 Block Diagram

#### 1.7 **Safety Precautions**

#### Warning! Always completely disconnect the power cord from your chassis when-

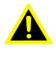

ever you work with the hardware. Do not make connections while the power is on. Sensitive electronic components can be damaged by sudden power surges. Only experienced electronics personnel should open the PC chassis.

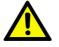

**Caution!** Always ground yourself to remove any static charge before touching the motherboard. Modern electronic devices are very sensitive to static electric discharges. As a safety precaution, use a grounding wrist strap at all times. Place all electronic components on a static-dissipative surface or in a static-shielded bag when they are not in the chassis.

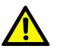

**Caution!** The computer is provided with a battery-powered Real-time Clock circuit. There is a danger of explosion if battery is incorrectly replaced. Replace only with same or equivalent type recommended by the manufacturer. Discard used batteries according to manufacturer's instructions.

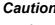

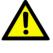

**Caution!** There is a danger of a new battery exploding if it is incorrectly installed. Do not attempt to recharge, force open, or heat the battery. Replace the battery only with the same or equivalent type recommended by the manufacturer. Discard used batteries according to the manufacturer's instructions.

#### 1.8 **Jumper Settings**

This section provides instructions on how to configure your motherboard by setting the jumpers. It also includes the motherboard default settings and your options for each jumper.

#### 1.8.1 How to set jumpers

You can configure your motherboard to match the needs of your application by setting the jumpers. A jumper is a metal bridge that closes an electrical circuit. It consists of two metal pins and a small metal clip (often protected by a plastic cover) that slides over the pins to connect them. To "close" (or turn on) a jumper, you connect the pins with the clip. To "open" (or turn off) a jumper, you remove the clip. Sometimes a jumper consists of a set of three pins, labeled 1, 2, and 3. In this case you connect either pins 1 and 2, or 2 and 3. A pair of needle-nose pliers may be useful when setting jumpers.

### **1.8.2 CMOS clear & ME clear (JCMOS1 & JME1)**

The AIMB-785 motherboard contains a jumper that can erase CMOS data and reset the system BIOS information. Normally this jumper should be set with pins 1-2 closed. If you want to reset the CMOS data, set J1 to 2-3 closed for just a few seconds, and then move the jumper back to 1-2 closed. This procedure will reset the CMOS to its default setting.

| Function                | Jumper Setting            |
|-------------------------|---------------------------|
| * Keep CMOS and ME data | 1 2 3<br>0 0 0 1-2 closed |
| Clear CMOS and ME data  | 1 2 3<br>                 |

### 1.8.3 Watchdog timer output (JWDT1)

The AIMB-785 contains a watchdog timer that will reset the CPU. This feature means the AIMB-785 will recover from a software failure or an EMI problem. The JWDT1 jumper settings control the outcome of what the computer will do in the event the watchdog timer is tripped.

| Function | Jumper Setting                                        |            |
|----------|-------------------------------------------------------|------------|
| NC       | $ \begin{array}{cccccccccccccccccccccccccccccccccccc$ | 2-4 closed |
| * Reset  |                                                       | 4-6 closed |

#### Note!

The interrupt output of the watchdog timer is a low level signal. It will be held low until the watchdog timer is reset.

| Table 1.5: ATX/AT       | mode selector (PSON1)     |
|-------------------------|---------------------------|
| Function                | Jumper Setting            |
| AT Mode                 | 1 2 3<br>0 0 0 1-2 closed |
| * ATX Mode              | 1 2 3<br>2-3 closed       |
| * default setting       |                           |
|                         |                           |
| Table 1.6: JUSB         |                           |
| Function                | Jumper Setting            |
| *USB +5 V_DUAL<br>Power | 1 2 3<br>0 0 0 1-2 closed |
| USB +5 V Power          | 1 2 3<br>2-3 closed       |

#### \* default setting

AIMB-785 allows users to set USB power between +5 V\_DUAL and +5 V. When the jumper is set as +5 V, the board doesn't support wake up from S3 via keyboard or mouse.

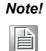

When USB power is switched to +5 V, it can't be connected with powered KVM.

| Table 1.7: JPCICLK1 |                                         |  |
|---------------------|-----------------------------------------|--|
| Function            | Jumper Setting                          |  |
| 66 MHz              | <b>1 2 3</b><br><b>0 0</b> 0 1-2 closed |  |
| *33 MHz             | 1 2 3<br>2-3 closed                     |  |
| * default setting   |                                         |  |

### 1.9 System Memory

AIMB-785 has four 288-pin memory sockets for DDR4 1866/2133 MHz memory modules with maximum capacity of 64 GB (Maximum 16 GB for each DIMM). AIMB-785 only supports non-ECC DDR4 memory modules.

Please note that AIMB-785 does NOT support registered DIMMs (RDIMMs).

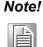

Because AIMB-785 supports Intel Active Management Technology 11 (iAMT11) which utilizes some memory space of channel 0, it's suggested that the user installs at least one memory module on channel 0 DIMM slot (DIMMA1 or DIMMA2), or it may cause some system abnormality.

### **1.10 Memory Installation Procedures**

To install DIMMs, first make sure the two handles of the DIMM socket are in the "open" position. i.e. The handles lean outward. Slowly slide the DIMM module along the plastic guides on both ends of the socket, and then press the DIMM module right down into the socket, until you hear a click. This is when the two handles have automatically locked the memory module into the correct position of the DIMM socket. To remove the memory module, just push both handles outward, and the memory module ule will be ejected by the mechanism in the socket.

| AD<br>PCI slot INT | PCI1 | PCI2 | PCI3 | PCI4 |
|--------------------|------|------|------|------|
|                    | AD16 | AD21 | AD22 | AD28 |
| A                  | А    | F    | G    | Н    |
| В                  | В    | G    | Н    | E    |
| С                  | С    | Н    | E    | F    |
| D                  | П    | F    | F    | G    |

### 1.11 PCI Bus Routing Table

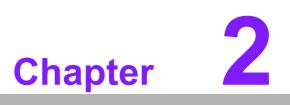

Connecting Peripherals

### 2.1 Introduction

You can access most of the connectors from the top of the board as it is being installed in the chassis. If you have a number of cards installed, you may need to partially remove a card to make all the connections.

### 2.2 Parallel Port (LPT1)

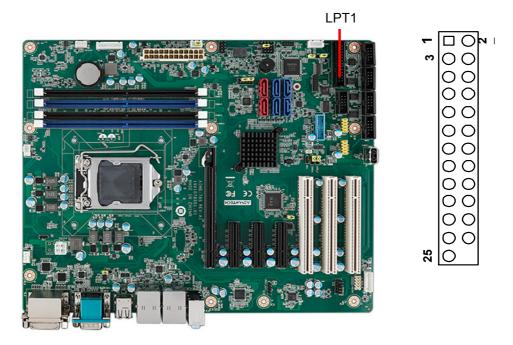

The parallel port is normally used to connect the motherboard to a printer. The AIMB-785 includes an onboard parallel port, accessed through a 25-pin flat-cable connector, LPT1.

### 2.3 USB Ports and LAN Ports (LAN1\_USB910, LAN2\_USB12, USB3, USB56, USB78, USB1112 & USB1314)

Ports support Plug & Play and hot swapping for up to 127 external devices. The USB 1/2/3/4/13/14 ports comply up to USB specification rev. 3.0. Transmission rates of up to 5 Gb/s and fuse protection are supported. The USB interface can be disabled in the system BIOS setup.

The AIMB-785 is equipped with two high-performance 1000 Mbps Ethernet LANs. They are supported by all major network operating systems. The RJ-45 jacks on the rear plate provide convenient 1000Base-T operation.

If all USB ports are used, USB power is recommended to switch to +5 V instead of +5 V\_DUAL.

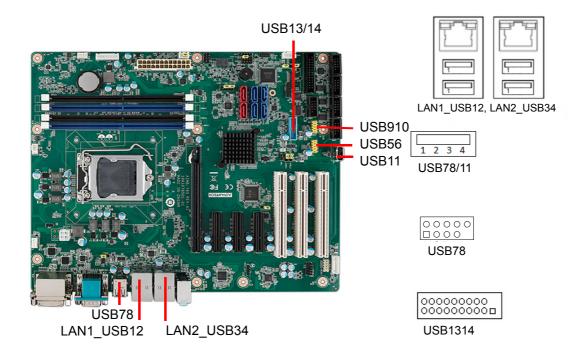

### 2.4 VGA Connector and DVI-D Connector (DVI1/ DVI2 + VGA1)

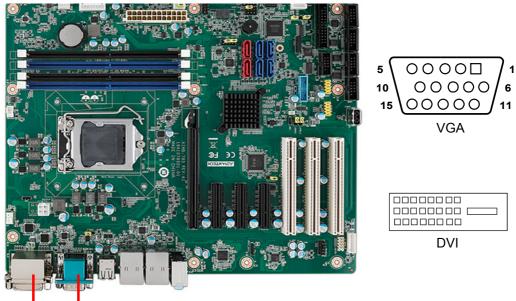

DVI1 VGA1 DVI2 COM1

The AIMB-785 includes both VGA and DVI-D interface that can drive conventional CRT and LCD displays. Pin assignments of VGA1 and DVI1/DVI2 are detailed in Appendix B.

### 2.5 Serial Ports (COM1, COM2, COM3, COM4, COM5 & COM6)

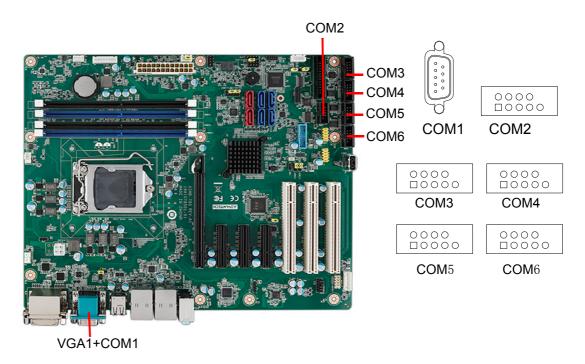

The AIMB-785 offers six serial ports (one on the rear panel and five onboard). RS-232/422/485 mode is selected by BIOS for COM3. These ports can connect to a serial mouse, printer or communications network. The IRQ and address ranges for

those ports are fixed. However, if you want to disable the port or change these parameters later, you can do this in the system BIOS setup. Different devices implement the RS-232/422/485 standards in different ways. If you are having problems with a serial device, please be sure to check the pin assignments for the connector.

### 2.6 External Keyboard & Mouse (KBMS1)

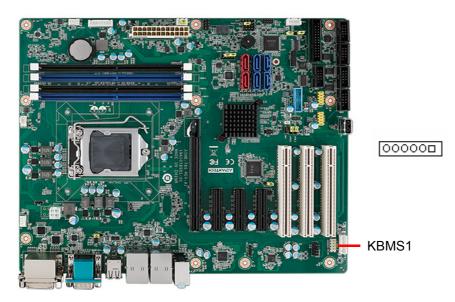

There is also an extra onboard external keyboard and mouse connector on the motherboard. This gives system integrators greater flexibility in designing their systems.

### 2.7 CPU Fan Connector (CPUFAN1)

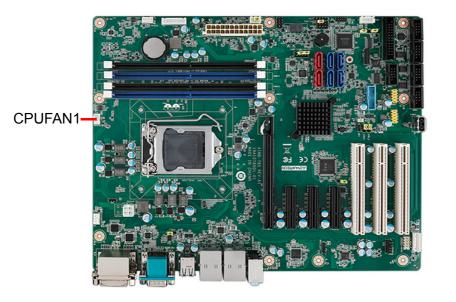

If a fan is used, this connector supports cooling fans that draw up to 500 mA (6 W).

# 2.8 System FAN Connector (SYSFAN1 and SYSFAN2)

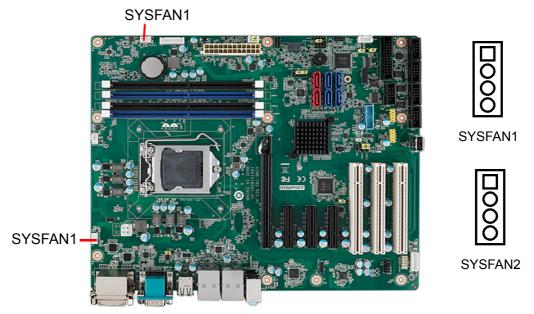

If a fan is used, this connector supports cooling fans that draw up to 500 mA (6 W).

### 2.9 Front Panel Connectors (JFP1, JFP2 & JFP3)

There are several external switches and LEDs to monitor and control the AIMB-785.

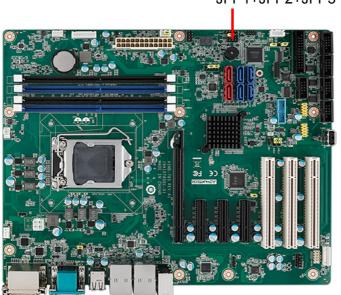

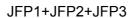

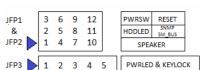

#### 2.9.1 Power LED and Keyboard Lock (JFP3)

JFP3 is a 5-pin connector for the power LED and keyboard lock. Refer to Appendix B for detailed information on the pin assignments. If a PS/2 or ATX power supply is used, the system's power LED status will be as indicated as follows.

| Table 2.1: PS/2 or ATX power supply LED status |                  |                 |  |
|------------------------------------------------|------------------|-----------------|--|
| Power mode                                     | LED (PS/2 power) | LED (ATX power) |  |
| System On                                      | On               | On              |  |
| System Suspend                                 | Fast flashes     | Fast flashes    |  |
| System Off                                     | Off              | Off             |  |
| System Off in deep sleep                       | Off              | Off             |  |

#### 2.9.2 External Speaker (JFP2 pins 1, 4, 7 & 10)

JFP2 is a 8-pin connector for an external speaker. The AIMB-785 provides an onboard buzzer as an alternative. To enable the buzzer, set pins 7-10 as closed.

#### 2.9.3 HDD LED Connector (JFP2 pins 2 & 5)

You can connect an LED to connector JFP2 to indicate when the HDD is active.

#### 2.9.4 SNMP SM\_Bus connector (JFP2 pins 8 & 11)

AIMB-785 supports Advantech SNMP-1000/SAB-2000 module for providing a platform independent system management. When installing SNMP-1000/SAB-2000 module on AIMB-785, please connect it to pins 8 and 11 of JFP2.

#### 2.9.5 ATX Soft Power Switch (JFP1 pins 3 & 6)

If your computer case is equipped with an ATX power supply, you should connect the power on/off button on your computer case to pins 3 and 6 of JFP1. This connection enables you to turn your computer on and off.

#### 2.9.6 Reset Connector (JFP1 pins 9 & 12)

Many computer cases offer the convenience of a reset button.

### 2.10 Line Out, Mic In Connector (AUDIO1\_AUDIO2)

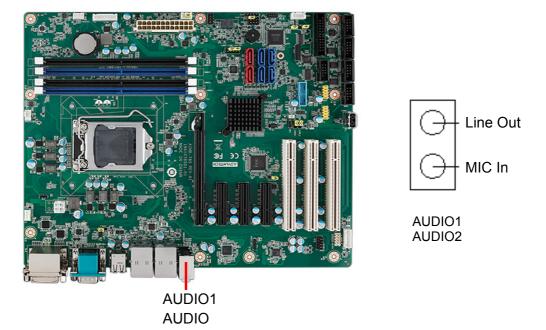

Line Out can be connected to external audio devices like speakers or headphones. Mic In can be connected to a microphone.

### 2.11 8-pin Alarm Board Connector (VOLT1)

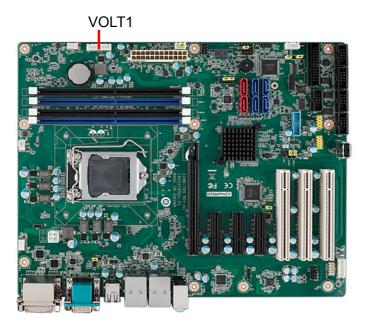

|--|

VOLT1 connects to the alarm board on the Advantech chassis. The alarm board gives warnings if a power supply or fan fails, chassis overheats, or the backplane malfunctions.

### 2.12 Case Open Connector (JCASE1)

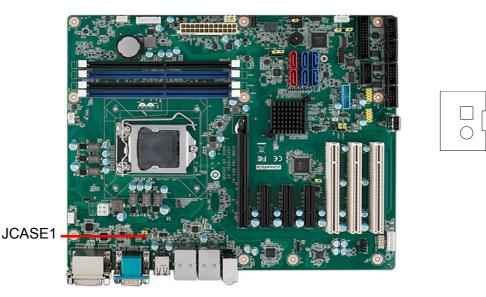

JCASE1 is for chassis with a case open sensor. The buzzer on the motherboard sounds if the case is opened unexpectedly.

### 2.13 Front Panel LAN Indicator Connector (LANLED1)

| Table 2.2: Front Panel LAN Indicator Connector |           |
|------------------------------------------------|-----------|
| LAN Mode                                       | Indicator |
| LAN Link ON                                    | ON        |
| LAN Active                                     | Flash     |
| LAN Link Off                                   | OFF       |

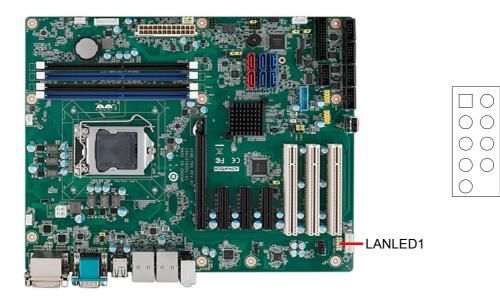

### 2.14 Serial ATA Interface (SATA0~5)

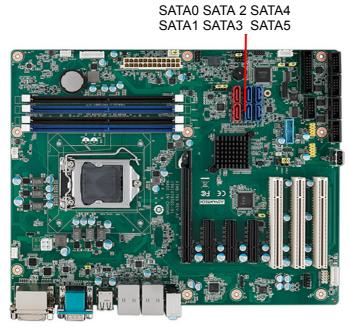

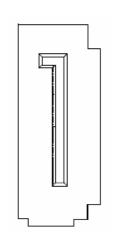

AIMB-785 features six high performance serial ATA III interfaces (up to 600 MB/s) with long, thin, easy-to-run SATA cables.

Note!

SATA0 and SATA1(red ports) are controlled by Marvell chipset supporting PCIe x1 Gen2 with less performance than SATA2~5. These two ports do not support RAID functions.

### 2.15 PCI Slots (PCI1 ~ PCI3)

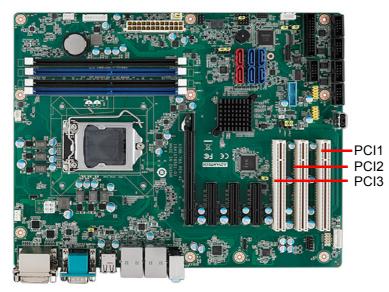

The AIMB-785 provides three 32-bit / 33 MHz PCI slots.

### 2.16 PCIe x16 Expansion Slot (PCIEX16\_1)

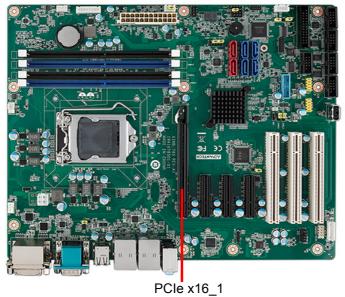

The AIMB-785 provides a PCIe x16 slot for users to install an add-on peripheral card for extension requirements.

### 2.17 PCIEX4\_1 ~ PCIEX4\_3

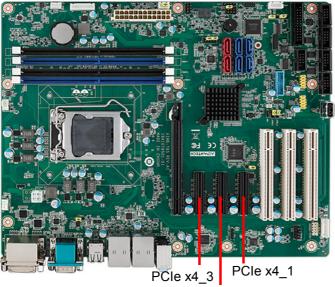

PCle x4\_2

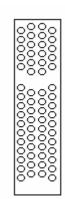

### 2.18 Auxiliary 4-pin power connector (ATX12V1)

To ensure the enough power is supplied to the motherboard, one auxiliary 4-pin power connector is available on the AIMB-785. ATX1 must be used to provide sufficient 12 V power to ensure the stable operation of the system.

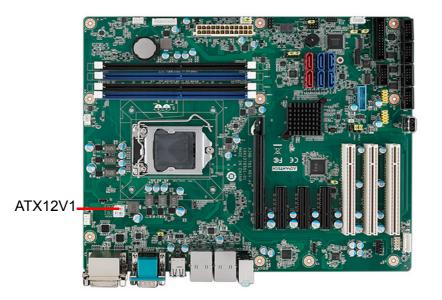

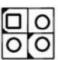

### 2.19 SPI Flash Connector (SPI\_CN1)

The SPI flash card (fixture) via the pin header of SPI\_CN1 can flash the BIOS if AIMB-785 BIOS has crashed and can't be powered up (booted up).

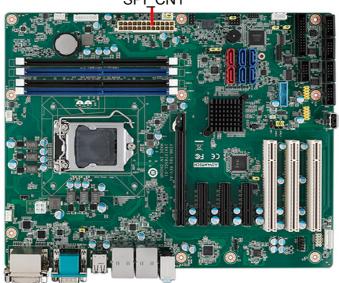

SPI\_CN1

### 2.20 Low Pin Count Connector (LPC1)

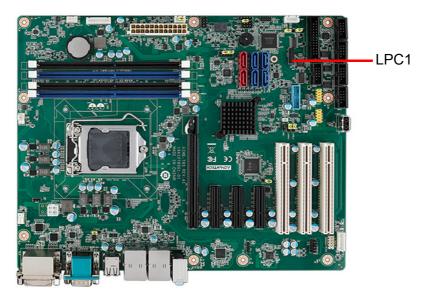

LPC connector on AIMB-785 is reserved for Advantech LPC modules.

| Table 2.3: Advantech LPC Module List |             |
|--------------------------------------|-------------|
| P/N                                  | Description |
| PCA-TPM-00A1E                        | TPM Module  |

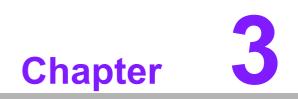

**BIOS Operation** 

# 3.1 Introduction

With the AMI BIOS Setup Utility, you can modify BIOS settings and control the specific features of your computer. The Setup Utility uses a number of menus for making changes and turning the specific features on or off. This chapter describes the basic navigation of the AIMB-785 setup screens.

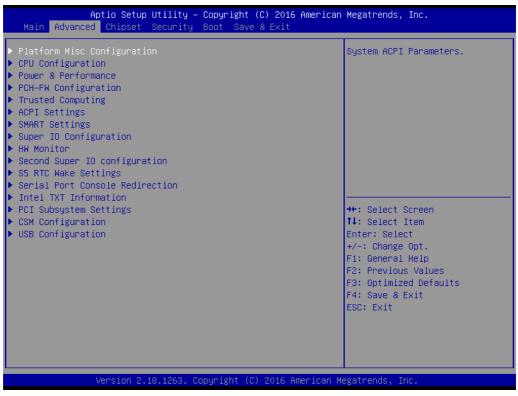

Figure 3.1 Main setup screen

AMI's BIOS ROM has a built-in Setup program that allows users to modify the basic system configuration. This information is stored in NVRAM area so it retains the Setup information when the power is turned off.

# 3.2 Entering BIOS Setup

Press <Del> to enter AMI BIOS Setup Utility, the Main Menu will appear on the screen. Use arrow keys to select among the items and press <Enter> to accept or enter the sub-menu.

When users first enter the BIOS Setup Utility, they enter the Main setup screen. Users can always return to the Main setup screen by selecting the Main tab. There are two Main Setup options described in this section. The Main BIOS Setup screen is shown below.

### 3.2.1 Main Menu

Press <Del> at bootup to enter AMI BIOS Setup Utility, the Main Menu will appear on the screen. Use arrow keys to select among the items and press <Enter> to accept or enter the sub-menu.

| Aptio Setup Utility -<br>Main Advanced Chipset Security                                                                 | • Copyright (C) 2016 Americar<br>Boot Save & Exit                                                                     | Megatrends, Inc.                                                                                                    |
|----------------------------------------------------------------------------------------------------|----------------------------------------------------------------------------------------------------|----------------------------------------------------------------------------------------------------|
| BIOS Information<br>BIOS Vendor<br>Core Version<br>Compliancy<br>Project Version<br>Build Date and Time<br>Access Level | American Megatrends<br>5.0.1.2 0.20 x64<br>UEFI 2.5; PI 1.4<br>A785000060X204<br>11/28/2016 10:45:45<br>Administrator | Hidden Setup Item.                                                                                                    |
| System Date<br>System Time<br>Power Type                                                                                | [Wed 11/30/2016]<br>[11:10:03]<br>ATX                                                                                 | <pre>++: Select Screen f↓: Select Item Enter: Select +/-: Change Opt. F1: General Help F2: Previous Values F3: Optimized Defaults F4: Save &amp; Exit ESC: Exit</pre> |
| Version 2.18.1263. C                                                                                                    | opyright (C) 2016 American ⊧                                                                                          | Megatrends, Inc.                                                                                                    |

Figure 3.2 Main setup screen

The Main BIOS setup screen has two main frames. The left frame displays all the options that can be configured. Grayed-out options cannot be configured; options in blue can be. The right frame displays the key legend.

The key legend above is an area reserved for a text message. When an option is selected in the left frame, it is highlighted in white. Often a text message will accompany it.

### System time / System date

Use this option to change the system time and date. Highlight System Time or System Date using the <Arrow> keys. Enter new values through the keyboard. Press the <Tab> key or the <Arrow> keys to move between fields. The date must be entered in MM/DD/YY format. The time must be entered in HH:MM:SS format.

## 3.2.2 Advanced BIOS Features Setup

Select the Advanced tab from the AIMB-785 setup screen to enter the Advanced BIOS setup screen. You can select any of the items in the left frame of the screen, such as CPU configuration, to go to the sub menu for that item. You can display an Advanced BIOS Setup option by highlighting it using the <Arrow> keys. All Advanced BIOS Setup options are described in this section. The Advanced BIOS Setup screens are shown below. The sub menus are described on the following pages.

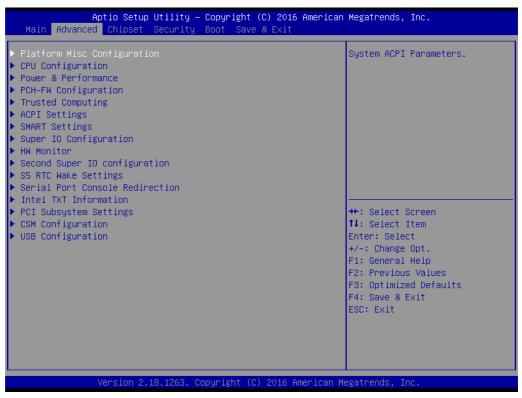

Figure 3.3 Advanced BIOS features setup screen

### 3.2.2.1 Platform Misc Configuration

| Aptio Setup Utility<br>Advanced                                  | – Copyright (C) 2015 America | an Megatrends, Inc.                                                                                                    |
|------------------------------------------------------------------|------------------------------|----------------------------------------------------------------------------------------------------|
| Platform Misc Configuration<br>Native PCIE Enable<br>Native ASPM | [Enabled]<br>[Disabled]      | On enable, Vista will control<br>the ASPM support for the<br>device. If disabled, the BIOS<br>will.                                     |
|                                                                  |                              |                                                                                                    |
|                                                                  |                              | <pre>++: Select Screen 1↓: Select Item Enter: Select +/-: Change Opt. F1: General Help F2: Previous Values F3: Optimized Defaults</pre> |
|                                                                  |                              | F4: Save & Exit<br>ESC: Exit                                                                                                    |
| Version 2.17.1254.                                               | Copyright (C) 2015 American  | Megatrends, Inc.                                                                                                    |

Figure 3.4 Platform Misc Configuration

### Platform Misc Configuration

- Native PCIE Enable

PCI Express Native Support Enable/Disable. This is only available in Vista.

Native ASPM

On enable, Vista will control the ASPM support for the device. If disabled, the BIOS will.

### 3.2.2.2 CPU Configuration

| Advanced CPU Configuration                                                                       |                                                                                                    | To turn on/off the MLC                                                                       |
|--------------------------------------------------------------------------------------------------|----------------------------------------------------------------------------------------------------|----------------------------------------------------------------------------------------------|
| Type<br>ID<br>Speed<br>L1 Data Cache<br>L1 Instruction Cache<br>L2 Cache<br>L3 Cache<br>L4 Cache | Intel(R) Core(TM)<br>i7-7700 CPU @ 3.60GHz<br>0x906E9<br>3600 MHz<br>32 KB x 4<br>32 KB x 4<br>32 KB x 4<br>256 KB x 4<br>8 MB<br>N/A<br>Supported | streamer prefetcher.                                                                         |
| VMX<br>SMX/TXT                                                                                   | Supported<br>Supported                                                                                                    |                                                                                              |
| Hardware Prefetcher<br>Adjacent Cache Line Prefetch<br>Intel (VMX) Virtualization<br>Technology  | [Enabled]<br>[Enabled]<br>[Enabled]                                                                                                    | <pre>++: Select Screen 1↓: Select Item Enter: Select +/-: Change Opt. F1: General Help</pre> |
| Active Processor Cores<br>AES                                                                    | (A11)<br>[Enabled]                                                                                                    | F2: Previous Values<br>F3: Optimized Defaults<br>F4: Save & Exit<br>ESC: Exit                |
| Version 2.18.1263.                                                                               | . Copyright (C) 2016 Americar                                                                                                    | n Megatrends, Inc.                                                                           |

Figure 3.5 CPU Configuration

### Hardware Prefetcher

Hardware Prefetcher is a technique that fetches instructions and/or data from memory into the CPU cache memory well before the CPU needs it to improve the load-to-use latency. You may choose to "Enable or Disable" it.

### Adjacent Cache Line Prefetch

The Adjacent Cache-Line Prefetch mechanism, like automatic hardware prefetch, operates without programmer intervention. When it is enabled through the BIOS, two 64-byte cache lines are fetched into a 128-byte sector, regardless of whether the additional cache line has been requested or not. You may choose to "Enable or Disable" it.

### Intel Virtualization Technology

This feature is used to "Enable or Disable" the Intel Virtualization Technology (IVT) extension. It allows multiple operating systems to run simultaneously on the same system by creating virtual machines, each running its own x86 operating system.

### Active Processor Core

Use this item to select the number of processor cores you want to activate when you are using a dual or quad core processor.

### AES

"Enable or Disable" CPA advanced encryption standard instruction.

# Chapter 3 BIOS Operation

### 3.2.2.3 Power & Performance

| Aptio Setup Utility – Copyright (C) 2016 Amer<br>Advanced | ican Megatrends, Inc.                                                                                                    |
|-----------------------------------------------------------|----------------------------------------------------------------------------------------------------|
| Power & Performance<br>▶ CPU – Power Management Control   | CPU – Power Management Control<br>Options                                                                                                    |
|                                                           | <pre>++: Select Screen fl: Select Item Enter: Select +/-: Change Opt. F1: General Help F2: Previous Values F3: Optimized Defaults F4: Save &amp; Exit ESC: Exit</pre> |
| Version 2.18.1263. Copyright (C) 2016 Americ              | an Megatrends, Inc.                                                                                                    |

| CPU – Power Management Control                                            |                                                             | Select the performance state that the BIOS will set                                                                                                    |
|---------------------------------------------------------------------------|-------------------------------------------------------------|----------------------------------------------------------------------------------------------------|
| Boot performance mode<br>Intel(R) SpeedStep(tm)<br>Turbo Mode<br>C states | [Turbo Performance]<br>[Enabled]<br>[Enabled]<br>[Disabled] | starting from reset vector.                                                                                                    |
|                                                                           |                                                             | ++: Select Screen<br>14: Select Item<br>Enter: Select<br>+/-: Change Opt.<br>F1: General Help<br>F2: Previous Values<br>F3: Optimized Defaults<br>F4: Save & Exit<br>ESC: Exit |

### Boot Performance

Select the performance state that the BIOS will set before OS handoff.

### Intel(R) Speedstep(tm)

Allows more than two frequency ranges to be supported.

Turbo Mode

Turbo mode.

C states

Intel C states setting for power saving.

### 3.2.2.4 PCH-FW Configuration

| Aptio Setup<br>Advanced                                                                                | Utility – Copyright (C) 2016 Amer                        | rican Megatrends, Inc.                                                                                                    |
|----------------------------------------------------------------------------------------------------|----------------------------------------------------------|----------------------------------------------------------------------------------------------------|
| ME Firmware Version<br>ME Firmware Mode<br>ME Firmware SKU<br>AMT BIOS Features<br>▶ AMT Configuration | 11.6.0.1136<br>Normal Mode<br>Corporate SKU<br>[Enabled] | When disabled AMT BIOS<br>Features are no longer<br>supported and user is no<br>longer able to access MEBx<br>Setup.<br>Note:                                         |
| ▶ Firmware Update Configura                                                                            | tion                                                     | This option does not disable<br>Manageability Features in FW.                                                                                                    |
|                                                                                                    |                                                          | <pre>++: Select Screen fl: Select Item Enter: Select +/-: Change Opt. F1: General Help F2: Previous Values F3: Optimized Defaults F4: Save &amp; Exit ESC: Exit</pre> |
| Version 2.                                                                                             | 18.1263. Copyright (C) 2016 Americ                       | can Megatrends, Inc.                                                                                                    |

Figure 3.6 PCH-FW Configuration

PCH-FW Version

PCH-FW page shows Intel ME FW information.

### AMT Configuration

| Advanced                                                                                                    |                           | American Megatrends, Inc.                                                                                                    |
|----------------------------------------------------------------------------------------------------|---------------------------|----------------------------------------------------------------------------------------------------|
| ASF support                                                                                                    | [Enabled]                 | Enable/Disable Alert Standard<br>Format support.                                                                                                    |
| USB Provisioning of AMT<br>CIRA Configuration<br>ASF Configuration<br>Secure Erase Configuration<br>OEM Flags Settings<br>MEBX Resolution Settings | [Disabled]                |                                                                                                    |
|                                                                                                    |                           | <pre>++: Select Screen fl: Select Item Enter: Select +/-: Change Opt. F1: General Help F2: Previous Values F3: Optimized Defaults F4: Save &amp; Exit ESC: Exit</pre> |
| Version 2.18.126                                                                                                    | 3. Copyright (C) 2016 Ame | erican Megatrends, Inc.                                                                                                    |

Figure 3.7 AMT Configuration

### CIRA Configuration

| Activate Remote Assistance Process [Disabled]<br>CIRA Timeout 0 | Trigger CIRA boot<br>Note:<br>Network Access must be<br>activated first from MEBx<br>Setup.                                                                           |
|-----------------------------------------------------------------|----------------------------------------------------------------------------------------------------|
|                                                                 |                                                                                                    |
|                                                                 | <pre>++: Select Screen 1↓: Select Item Enter: Select +/-: Change Opt. F1: General Help F2: Previous Values F3: Optimized Defaults F4: Save &amp; Exit ESC: Exit</pre> |
| Version 2.18.1263. Copyright (C) 2016 American M                |                                                                                                    |

Figure 3.8 CIRA Configuration

Activate Remote Assistance Process
 Trigger CIRA boot

### ASF Configuration

| Aptio Set<br>Advanced                              | up Utility – Copyright (C) 2016 Amer | rican Megatrends, Inc.                                                                                                    |
|----------------------------------------------------|--------------------------------------|----------------------------------------------------------------------------------------------------|
| PET Progress<br>WatchDog<br>OS Timer<br>BIOS Timer | [Enabled]<br>[Disabled]<br>0<br>0    | Enable/Disable PET Events<br>Progress to receive PET Events.                                                                                                    |
|                                                    |                                      | ++: Select Screen<br>f4: Select Item<br>Enter: Select<br>+/-: Change Opt.<br>F1: General Help<br>F2: Previous Values<br>F3: Optimized Defaults<br>F4: Save & Exit<br>ESC: Exit |
| Version                                            | 2.18.1263. Copyright (C) 2016 Americ |                                                                                                    |

Figure 3.9 ASF Configuration

### - PET Progress

"Enable or Disable" PET Progress to receive PET event or not

### - WatchDog

"Enable or Disable" Watchdog Timer

### Secure Erase Configuration

| Advanced                                | ility – Copyright (C) 2016 f: |                                                                                                    |
|-----------------------------------------|-------------------------------|----------------------------------------------------------------------------------------------------|
| Secure Erase mode<br>Force Secure Erase | [Simulated]<br>[Disabled]     | Change Secure Erase module<br>behavior:<br>Simulated: Performs SE flow<br>without erasing SSD<br>Real: Erase SSD.                                                              |
|                                         |                               | ++: Select Screen<br>fl: Select Item<br>Enter: Select<br>+/-: Change Opt.<br>F1: General Help<br>F2: Previous Values<br>F3: Optimized Defaults<br>F4: Save & Exit<br>ESC: Exit |
| Version 2.18                            | .1263. Copyright (C) 2016 Ama | erican Megatrends. Inc.                                                                                                    |

### - Secure Erase mode

Change Secure Erase module behavior as "Simulated or Real"

- Force Secure Erase
- "Enable or Disable" to force Secure Erase on next boot

### OEM Flags Settings

| Aptio Setup Utility -<br>Advanced                                                                                                    | – Copyright (C) 2016 Ame                                           | erican Megatrends, Inc.                                                                                                    |
|----------------------------------------------------------------------------------------------------|--------------------------------------------------------------------|----------------------------------------------------------------------------------------------------|
| MEBx hotkey Pressed<br>MEBx Selection Screen<br>Hide Unconfigure ME Confirmation<br>Prompt<br>MEBx OEM Debug Menu Enable<br>Unconfigure ME | [Disabled]<br>[Disabled]<br>[Disabled]<br>[Disabled]<br>[Disabled] | OEMFLag Bit 1:<br>Enable automatic MEBx hotkey<br>press.                                                                                                    |
|                                                                                                    |                                                                    | <pre>++: Select Screen fl: Select Item Enter: Select +/-: Change Opt. F1: General Help F2: Previous Values F3: Optimized Defaults F4: Save &amp; Exit ESC: Exit</pre> |

### Figure 3.11 OEM Flags Settings

### - BIOS Hotkey Pressed

"Enable or Disable" BIOS Hotkey press

- MEBx Selection Screen
- "Enable or Disable" MEBx Selection Screen
- Hide Un-Configure ME Confirmation Prompt
- Hide Un-Configure ME without password confirmation prompt
- MEBx OEM Debug Menu Enable
- "Enable or Disable" OEM debug menu in MEBx
- Unconfigure ME

Un-Configure ME without password

### MEBx Resolution Settings

| Aptio Setup<br>Advanced                                                  | Utility – Copyright        | (C) 2016 American  | Megatrends, Inc.                                                                                                    |
|--------------------------------------------------------------------------|----------------------------|--------------------|----------------------------------------------------------------------------------------------------|
| Non-UI Mode Resolution<br>UI Mode Resolution<br>Graphics Mode Resolution | [Auto]<br>[Auto]<br>[Auto] |                    | Resolution for non–UI text<br>mode.                                                                                                    |
|                                                                          |                            |                    | <pre>++: Select Screen 14: Select Item Enter: Select +/-: Change Opt. F1: General Help F2: Previous Values F3: Optimized Defaults F4: Save &amp; Exit ESC: Exit</pre> |
| Version 2.:                                                              | 18.1263. Copyright (C)     | ) 2016 American Me |                                                                                                    |

Figure 3.12 MEBx Resolution Settings

- Non-UI Mode Resolution

Set resolution for non-UI text mode

### - UI Mode Resolution

Set resolution for UI text mode

- Graphics Mode Resolution

Set resolution for graphics mode

### 3.2.2.5 Trusted Computing

| Advanced                                                             |                           |                                                                                                    |
|----------------------------------------------------------------------|---------------------------|----------------------------------------------------------------------------------------------------|
| Configuration<br>Security Device Support<br>NO Security Device Found | (Disable)                 | Enables or Disables BIOS<br>support for security device.<br>O.S. will not show Security<br>Device. TCG EFI protocol and<br>INT1A interface will not be<br>available.  |
|                                                                      |                           | <pre>++: Select Screen fl: Select Item Enter: Select +/-: Change Opt. F1: General Help F2: Previous Values F3: Optimized Defaults F4: Save &amp; Exit ESC: Exit</pre> |
| Version 2 19 126                                                     | 3. Copyright (C) 2016 Ame | nican Magatranda Tra                                                                                                    |

Figure 3.13 TPM Settings

### TPM Support

"Enable or Disable" TPM Support. You can purchase Advantech LPC TPM module to enable TPM function. P/N: PCA-TPM-00A1E

### 3.2.2.6 ACPI Settings

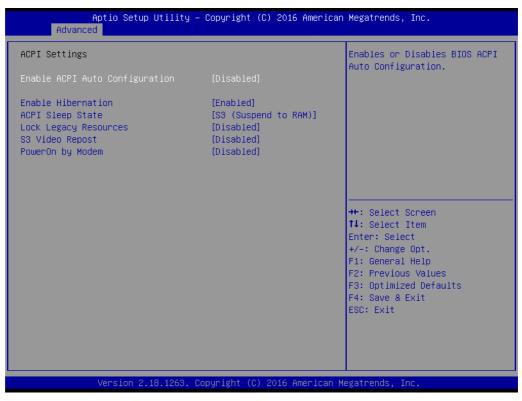

Figure 3.14 ACPI Settings

- **Enable Hibernation** "Enable or Disable" Hibernation (OS/S4 Sleep State). This option may not be applied in some OS.
- ACPI Sleep State
   "Auto or S1 only or S3 only" ACPI Sleep State
- Lock Legacy Resources
   "Enable or Disable" Lock Legacy Resources
- S3 Video Repost
   "Enable or Disable" S3 Video Repost
- PowerOn by Modem "Enable and Disable" PowerOn by Modem

### 3.2.2.7 SMART Settings

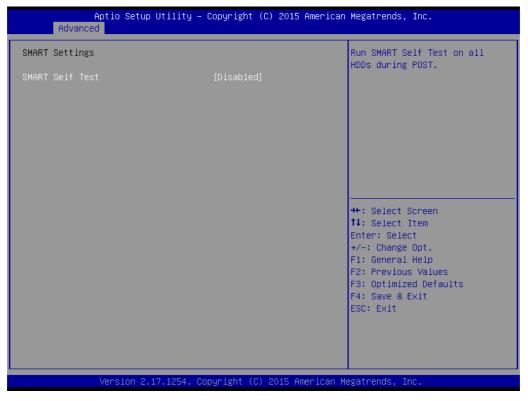

Figure 3.15 SMART Settings

SMART Self Test

"Enable or Disable" SMART Self Test on all HDDs during POST.

### 3.2.2.8 Super IO Configuration

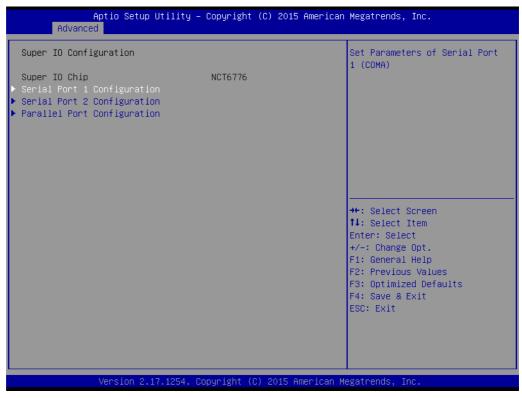

Figure 3.16 Super IO Configuration

| Aptio Setup Util<br>Advanced   | ity – Copyright (C) 2016 Amer | rican Megatrends, Inc.                                            |
|--------------------------------|-------------------------------|-------------------------------------------------------------------|
| Serial Port 1 Configuration    |                               | Enable or Disable Serial Port<br>(COM)                            |
| Serial Port<br>Device Settings | [Enabled]<br>IO=3F8h; IRQ=4;  | (600)                                                             |
| Change Settings                | [Auto]                        |                                                                   |
|                                |                               |                                                                   |
|                                |                               |                                                                   |
|                                |                               | ++: Select Screen<br>†↓: Select Item                              |
|                                |                               | Enter: Select<br>+/-: Change Opt.                                 |
|                                |                               | F1: General Help<br>F2: Previous Values<br>F3: Optimized Defaults |
|                                |                               | F4: Save & Exit<br>ESC: Exit                                      |
|                                |                               |                                                                   |
|                                |                               |                                                                   |
| Version 2.18.12                | 63. Copyright (C) 2016 Americ | can Megatrends, Inc.                                              |

Figure 3.17 Serial Port 1 Configuration

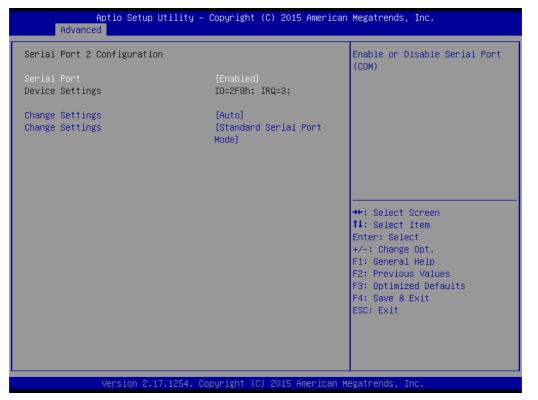

Figure 3.18 Serial Port 2 Configuration

| Aptio Setup Utility -<br>Advanced | Copyright (C) 2015 Americar         | n Megatrends, Inc.                                                                                                    |
|-----------------------------------|-------------------------------------|----------------------------------------------------------------------------------------------------|
| Parallel Port Configuration       |                                     | Enable or Disable Parallel<br>Port (LPT/LPTE)                                                                                                    |
| Parallel Port<br>Device Settings  | [Enabled]<br>IO=378h; IRQ=5; DMA=3; |                                                                                                    |
| Change Settings<br>Device Mode    | [Auto]<br>[ECP and EPP 1.9 Mode]    |                                                                                                    |
|                                   |                                     | <pre>++: Select Screen fl: Select Item Enter: Select +/-: Change Opt. F1: General Help F2: Previous Values F3: Optimized Defaults F4: Save &amp; Exit ESC: Exit</pre> |
| Version 2.17.1254. Co             | opyright (C) 2015 American ⊧        | Megatrends, Inc.                                                                                                    |

Figure 3.19 Parallel Configuration

### Serial Port 1 Configuration

- Serial Port

"Enable or Disable" Serial Port 1.

- Change Settings
  - To select an optimal setting for serial port 1.

### Serial Port 2 Configuration

### Serial Port

"Enable or Disable" Serial Port 2.

- Change Settings

To select an optimal setting for serial port 2.

- Device Mode

Serial port 2 could be selected as "Standard serial port mode" or "IrDA 1.0 (HP SIR) mode".

### Parallel Port

To "Enable or Disable" Parallel Port.

### - Change Settings

To select an optimal setting for parallel port.

### - Device Mode

Parallel port could be selected as "ECP and EPP 1.9 Mode" and other settings.

### 3.2.2.9 H/W Monitor

| Aptio Setup Utility -<br>Advanced                                                                                                    | Copyright (C) 2016 Americar                                                                                                    | Megatrends, Inc.                                                                                                    |
|----------------------------------------------------------------------------------------------------|----------------------------------------------------------------------------------------------------|----------------------------------------------------------------------------------------------------|
| Pc Health Status<br>System temperature<br>CPU Temperature<br>SYSTEM1 Fan Speed<br>CPU Fan Speed<br>SYSTEM2 Fan Speed<br>VCORE<br>+12V<br>+5V<br>+5VSB<br>+3.3V<br>Case Open Warning<br>CPU Warning Temperature<br>ACPI Shutdown Temperature<br>CPUFAN smartfan setting<br>SYSFAN2 smartfan Setting | : +37°C<br>: +43°C<br>: N/A<br>: 1530 RPM<br>: N/A<br>: +1.208 V<br>: +1.208 V<br>: +5.056 V<br>: +5.024 V<br>: +3.312 V<br>[Disabled]<br>[Disabled]<br>[Disabled]<br>[Enabled]<br>[Enabled]<br>[Enabled] | Enable or Disable Case Open<br>Warning<br>++: Select Screen<br>fl: Select Item<br>Enter: Select<br>+/-: Change Opt.<br>F1: General Help<br>F2: Previous Values<br>F3: Optimized Defaults<br>F4: Save & Exit<br>ESC: Exit |
| Version 2.18.1263. C                                                                                                    | opyright (C) 2016 American M                                                                                                    | legatrends, Inc.                                                                                                    |

Figure 3.20 PC Health Status

### Case Open Warning

To "Enable or Disable" the Chassis Intrusion monitoring function. When it is enabled and the case is opened, the speaker beeps.

CPU Warning Temperature

Use this item to set the CPU warning temperature. When the system reaches the warning temperature, the speaker will beep.

ACPI Shutdown Temperature

Use this item to set the ACPI shutdown temperature. When the system reaches the shutdown temperature, it will be automatically shut down by ACPI OS to protect the system from overheat damage.

- CPUFAN Mode Setting
   "Enable or Disable" CPUFAN Mode to SMART FAN setting.
- SYSFAN Mode Setting
   "Enable or Disable" SYSFAN Mode to SMART FAN setting.
- SYSFAN2 Mode Setting
   Enable or Disable SYSFAN Mode to SMART FAN setting.

### 3.2.2.10 Second Super IO Configuration

| Aptio Setup Utilit<br>Advanced                                                                                                    | y – Copyright (C) 2015  | American Megatrends, Inc.                                                                                                    |
|----------------------------------------------------------------------------------------------------|-------------------------|----------------------------------------------------------------------------------------------------|
| Second Super IO configuration                                                                                                    |                         | Set Parameters of Serial Port<br>1 (COMA)                                                                                                    |
| Super IO Chip<br>> Serial Port 3 Configuration<br>> Serial Port 4 Configuration<br>> Serial Port 5 Configuration<br>> Serial Port 6 Configuration | F81216SEC               |                                                                                                    |
|                                                                                                    |                         | <pre>++: Select Screen 11: Select Item Enter: Select +/-: Change Opt. F1: General Help F2: Previous Values F3: Optimized Defaults F4: Save &amp; Exit ESC: Exit</pre> |
| Version 2.17.1254                                                                                                    | . Copyright (C) 2015 An | merican Megatrends, Inc.                                                                                                    |

Figure 3.21 Super IO Configuration

AIMB-785 supports 2nd super IO for COM 3~6, this page of BIOS menu is to set respective serial port configuration.

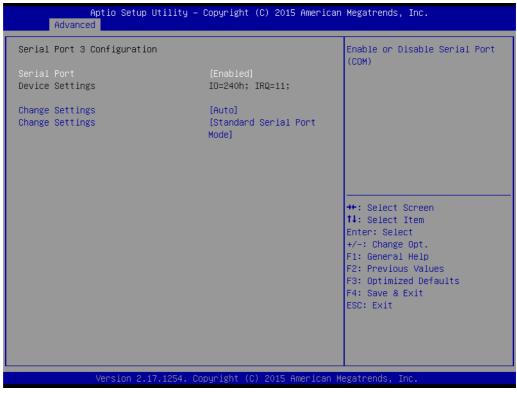

Figure 3.22 Serial Port 3 Configuration

### Serial Port 3 Configuration

- Serial Port To "Enable or Disable" Serial Port 3.
- Change Settings

To select an optimal setting for serial port 3.

- Device Mode

Can be selected to Serial Port Function Mode (RS-232), RS-485 Half Duplex, or RS-422 Full Duplex.

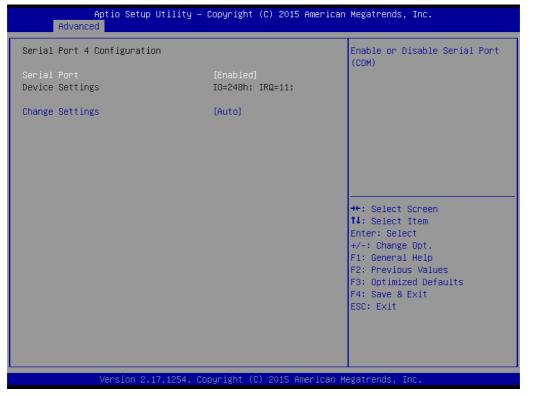

Figure 3.23 Serial Port 4 Configuration

| Aptio Setup Utility -<br>Advanced | Copyright (C) 2015 Ame        | erican Megatrends, Inc.                               |
|-----------------------------------|-------------------------------|-------------------------------------------------------|
| Serial Port 5 Configuration       |                               | Enable or Disable Serial Port<br>(COM)                |
| Serial Port<br>Device Settings    | [Enabled]<br>IO=250h; IRQ=11; |                                                       |
| Change Settings                   | [Auto]                        |                                                       |
|                                   |                               |                                                       |
|                                   |                               |                                                       |
|                                   |                               | ++: Select Screen<br>↑↓: Select Item                  |
|                                   |                               | Enter: Select<br>+/−: Change Opt.<br>F1: General Help |
|                                   |                               | F2: Previous Values<br>F3: Optimized Defaults         |
|                                   |                               | F4: Save & Exit<br>ESC: Exit                          |
|                                   |                               |                                                       |
| Version 2.17.1254. Co             | pyright (C) 2015 Ameri        | ican Megatrends, Inc.                                 |

Figure 3.24 Serial Port 5 Configuration

| Aptio Setup Utility -<br>Advanced | Copyright (C) 2015 American   | Megatrends, Inc.                                                                             |
|-----------------------------------|-------------------------------|----------------------------------------------------------------------------------------------|
| Serial Port 6 Configuration       |                               | Enable or Disable Serial Port<br>(COM)                                                       |
| Serial Port<br>Device Settings    | [Enabled]<br>IO=258h; IRQ=11; | (CON)                                                                                        |
| Change Settings                   | [Auto]                        |                                                                                              |
|                                   |                               |                                                                                              |
|                                   |                               |                                                                                              |
|                                   |                               | <pre>++: Select Screen 1↓: Select Item Enter: Select +/-: Change Opt. F1: General Help</pre> |
|                                   |                               | F2: Previous Values<br>F3: Optimized Defaults<br>F4: Save & Exit<br>ESC: Exit                |
|                                   |                               |                                                                                              |
| Version 2.17.1254. Co             | pyright (C) 2015 American M   | egatrends, Inc.                                                                              |

Figure 3.25 Serial Port 6 Configuration

### Serial Port 4 configuration

- Serial Port
   To "Enable or Disable" Serial Port 4.
- Change Settings

To select an optimal setting for serial port 4.

### Serial Port 5 configuration

Serial Port

To "Enable or Disable" Serial Port 5.

Change Settings
 To select an optimal setting for serial port 5.

### Serial Port 6 configuration

- Serial Port

To "Enable or Disable" Serial Port 6.

- Change Settings

To select an optimal setting for serial port 6.

### 3.2.2.11 S5 RTC Wake Settings

| Aptio Setup L<br>Advanced | tility – Copyright (C) 2015 Am | erican Megatrends, Inc.                                                                                                    |
|---------------------------|--------------------------------|----------------------------------------------------------------------------------------------------|
| Wake system from S5       | [Disabled]                     | Enable or disable System wake<br>on alarm event. Select<br>FixedTime, system will wake on<br>the hr::min::sec specified.<br>Select DynamicTime , System<br>will wake on the current time<br>+ Increase minute(s)<br>++: Select Screen<br>14: Select Item |
|                           |                                | Fite Select<br>+/-: Change Opt.<br>F1: General Help<br>F2: Previous Values<br>F3: Optimized Defaults<br>F4: Save & Exit<br>ESC: Exit                                                                                                    |
| Version 2.17              | .1254. Copyright (C) 2015 Amer | ican Megatrends, Inc.                                                                                                    |

Figure 3.26 S5 RTC Wake Settings

### Wake system with Fixed Time

To "Enable or Disable" System wake on alarm event. The system will wake on the hr:min:sec as specified.

### 3.2.2.12 Serial Port Console Redirection

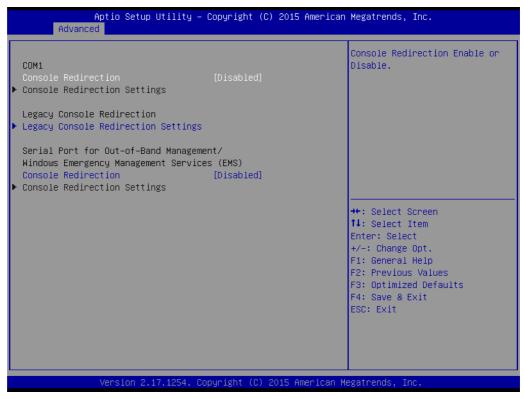

Figure 3.27 Serial Port Console Redirection

- COM1
  - Console Redirection Settings
     Console Redirection Enable or Disable
- Legacy Console Redirection
  - Legacy Console Redirection Settings
     Legacy Console Redirection Settings
- Serial Port for Out-of-Band Management/ Windows Emergency Management services (EMS)
  - Console Redirection
     Console Redirection Enable or Disable

# Chapter 3 BIOS Operation

### 3.2.2.13 Intel TXT Information

| Aptio Setup U<br>Advanced                                                                            | tility – Copyright (C) 2015 Ameri                                                        | ican Megatrends, Inc.                                                                                                    |
|----------------------------------------------------------------------------------------------------|------------------------------------------------------------------------------------------|----------------------------------------------------------------------------------------------------|
| Intel TXT Information                                                                                |                                                                                          |                                                                                                    |
| Chipset<br>BiosAcm<br>Chipset Txt<br>Cpu Txt<br>Error Code<br>Class Code<br>Major Code<br>Minor Code | Production Fused<br>Debug Fused<br>Not Supported<br>None<br>None<br>None<br>None<br>None | ++: Select Screen<br>11: Select Item<br>Enter: Select<br>+/-: Change Opt.<br>F1: General Help<br>F2: Previous Values<br>F3: Optimized Defaults<br>F4: Save & Exit<br>ESC: Exit |
| Version 2.17                                                                                         | .1254. Copyright (C) 2015 America                                                        | an Megatrends, Inc.                                                                                                    |

Figure 3.28 Intel TXT Information

### 3.2.2.14 PCI Subsystem Settings

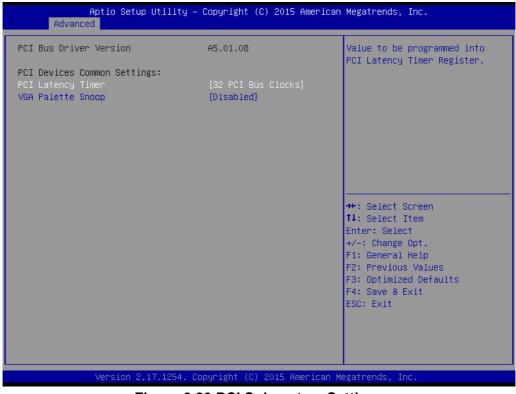

Figure 3.29 PCI Subsystem Settings

PCI Common Settings PCI Latency Timer Value to be programed into PCI Latency Timer Register. VGA Palette Snoop "Enable or Disable" VGA palette registers snooping.

### 3.2.2.15 CSM Configuration

| Aptio Setup Utility – Copyright (C) 2015 American Megatrends, Inc.<br><mark>Advanced</mark> |                                               |                                                                                                    |  |  |
|---------------------------------------------------------------------------------------------|-----------------------------------------------|----------------------------------------------------------------------------------------------------|--|--|
| Compatibility Support Module Configu                                                        | ration                                        | Enable/Disable CSM Support.                                                                                                    |  |  |
| CSM Support                                                                                 | [Enabled]                                     |                                                                                                    |  |  |
| CSM16 Module Version                                                                        | CC.41                                         |                                                                                                    |  |  |
| GateA2O Active<br>Option ROM Messages<br>INT19 Trap Response                                | [Upon Request]<br>[Force BIOS]<br>[Immediate] |                                                                                                    |  |  |
| Boot option filter                                                                          | [UEFI and Legacy]                             |                                                                                                    |  |  |
| Option ROM execution                                                                        |                                               | ++: Select Screen                                                                                                    |  |  |
| Network<br>Storage<br>Video<br>Other PCI devices                                            | (Legacy)<br>(Legacy)<br>(Legacy)<br>(Legacy)  | <pre>t1: Select Item<br/>Enter: Select<br/>+/-: Change Opt.<br/>F1: General Help<br/>F2: Previous Values<br/>F3: Optimized Defaults<br/>F4: Save &amp; Exit<br/>ESC: Exit</pre> |  |  |
| Version 2.17.1254. Copyright (C) 2015 American Megatrends, Inc.                             |                                               |                                                                                                    |  |  |

Figure 3.30 CSM Configuration

### Compatibility Support Module Configuration

- CSM Support

Enable/Disable CSM Support.

### CSM16 Module Version

- GateA20 Active

Upon Request - GA20 can be disabled using BIOS services. Always - do not allow disabling GA20; this option is useful when any RT code is executed above 1MB.

- Option ROM Message

Set display mode for Option ROM.

- INT19 Trap Response

BIOS reaction on INT19 trapping by Option ROM: Immediate - execute the trap right away; Postponed - execute the trap during legacy boot.

- Boot option filter

This option controls Legacy/UEFI ROMs Priority.

### Option ROM execution

Network

Controls the execution of Legacy PXE OpROM.

- Storage

Controls the execution of UEFI and Legacy Storage OpROM.

- Video

Controls the execution of UEFI and Legacy Video OpROM.

### Other PCI devices

Determines OpROM execution policy for devices other than Network, Storage, or Video.

### 3.2.2.16 USB Configuration

| Aptio Setup Utility –<br>Advanced                                 | Copyright (C) 2015 American | Megatrends, Inc.                                                                               |
|-------------------------------------------------------------------|-----------------------------|------------------------------------------------------------------------------------------------|
| USB Configuration                                                 |                             | Enables Legacy USB support.                                                                    |
| USB Module Version                                                | 12                          | AUTO option disables legacy<br>support if no USB devices are<br>connected. DISABLE option will |
| USB Controllers:<br>1 XHCI<br>USB Devices:<br>1 Drive, 1 Keyboard |                             | keep USB devices available<br>only for EFI applications.                                       |
| Legacy USB Support                                                | [Enabled]                   |                                                                                                |
| XHCI Hand-off<br>USB Mass Storage Driver Support                  | [Disabled]<br>[Enabled]     |                                                                                                |
| USB hardware delays and time-outs:<br>USB transfer time-out       | [20 sec]                    | ++: Select Screen<br>↑↓: Select Item                                                           |
| Device reset time-out                                             | [20 sec]                    | Enter: Select                                                                                  |
| Device power-up delay                                             | [Auto]                      | +/−: Change Opt.<br>F1: General Help                                                           |
| Mass Storage Devices:                                             |                             | F2: Previous Values                                                                            |
| Generic Flash Disk 8.07                                           | [Auto]                      | F3: Optimized Defaults<br>F4: Save & Exit<br>ESC: Exit                                         |
|                                                                   |                             |                                                                                                |
| Version 2.17.1254. Co                                             | pyright (C) 2015 American M | egatrends. Inc.                                                                                |

Figure 3.31 USB Configuration

### Legacy USB Support

This is for supporting USB device under legacy OS such as DOS. When choosing "AUTO", the system will automatically detect if any USB device is plugged into the computer and enable USB legacy mode when a USB device is plugged and disable USB legacy mode when no USB device is plugged.

### XHCI Hand-off

This is a workaround for OS without XHCI hand-off support. The XHCI ownership change should be claimed by XHCI driver.

### USB Mass Storage Driver Support

Enable or Disable USB Mass Storage driver support.

### USB transfer time-out

Allows you to select the USB transfer time-out value. [1,5,10,20sec]

### Device reset time-out

Allows you to select the USB device reset time-out value. [10,20,30,40sec]

### Device power-up delay

Maximum time the device will take before it properly reports itself to the Host Controller. "Auto" uses default value: for a Root port it is 100 ms, for a Hub port the delay is take from Hub descriptor.

### Generic Flash disk 8.07

Mass storage device emulation type. "Auto" enumerates device according to their media format. Optical drives are emulated as 'CDROM', drives with no media will be emulated according to a drive type.

## 3.2.3 Chipset

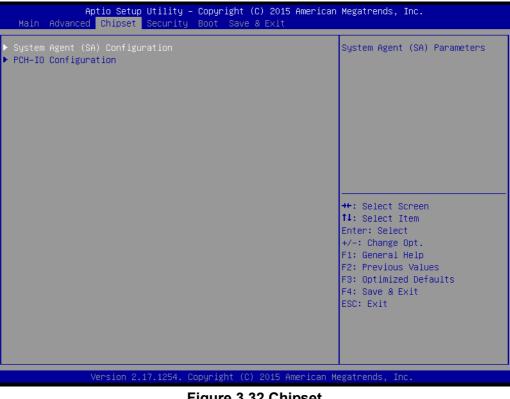

Figure 3.32 Chipset

This page provides information of the chipset on AIMB-785.

### 3.2.3.1 System Agent (SA) Configuration

| Aptio Setup Utility -<br>Chipset                                                                                                    | Copyright (C) 2016 America | n Megatrends, Inc.                                                                                                    |
|----------------------------------------------------------------------------------------------------|----------------------------|----------------------------------------------------------------------------------------------------|
| System Agent (SA) Configuration<br>SA PCIe Code Version<br>VT-d                                                                                                 | 1.2.0.0<br>Supported       | VT-d capability                                                                                                    |
| <ul> <li>VT-d<br/>Above 4GB MMIO BIOS assignment</li> <li>▶ Graphics Configuration</li> <li>▶ PEG Port Configuration</li> <li>▶ Memory Configuration</li> </ul> | [Enabled]<br>[Disabled]    |                                                                                                    |
|                                                                                                    |                            | <pre>++: Select Screen 14: Select Item Enter: Select +/-: Change Opt. F1: General Help F2: Previous Values F3: Optimized Defaults F4: Save &amp; Exit ESC: Exit</pre> |
| Version 2. <u>1</u> 8.1263. C                                                                                                    | opyright (C) 2016 American | Megatrends, Inc.                                                                                                    |

Figure 3.33 System Agent (SA) Configuration

# Chapter 3 BIOS Operation

### VT-d

"Enable or Disable" VT-d function.

### 3.2.3.2 Graphics Configuration

| Aptio Setup Utility -<br>Chipset                                                                                         | Copyright (C) 2016 American      | Megatrends, Inc.                                                                                                    |
|----------------------------------------------------------------------------------------------------|----------------------------------|----------------------------------------------------------------------------------------------------|
| Graphics Configuration<br>Primary Display<br>▶ External Gfx Card Primary Display C<br>Internal Graphics<br>▶ LCD Control | [Auto]<br>onfiguration<br>[Auto] | Select which of IGFX/PEG/PCI<br>Graphics device should be<br>Primary Display Or select SG<br>for Switchable Gfx.                                                      |
|                                                                                                    |                                  | <pre>++: Select Screen fl: Select Item Enter: Select +/-: Change Opt. F1: General Help F2: Previous Values F3: Optimized Defaults F4: Save &amp; Exit ESC: Exit</pre> |
| Version 2.18.1263. C                                                                                                    | opyright (C) 2016 American M     | egatrends, Inc.                                                                                                    |
|                                                                                                    |                                  |                                                                                                    |
| Aptio Setup Utility –<br>Chipset                                                                                         | Copyright (C) 2016 American      | Megatrends, Inc.                                                                                                    |
| External Gfx Card Primary Display C<br>Primary PEG<br>Primary PCIE                                                       | onfiguration<br>[Auto]<br>[Auto] | Select PEGO/PEG1/PEG2/PEG3<br>Graphics device should be<br>Primary PEG.                                                                                               |
|                                                                                                    |                                  | <pre>++: Select Screen 14: Select Item Enter: Select +/-: Change Opt. F1: General Help F2: Previous Values F3: Optimized Defaults F4: Save &amp; Exit ESC: Exit</pre> |

### Figure 3.34 Graphics Configuration

## Primary Display

"Auto or IGFX or PEG or PCI or SG" optimal to Primary Display

### Primary PEG

Select PEG0/PEG1/PEG2/PEG3 graphics device should be Primary PEG.

### Primary PCIE

Select Auto/ PCIE1/ PCIE2/ PCIE3/ PCIE4/ PCIE5/ PCIE6/ PCIE7 of D28: F0/ F1/ F2/ F3/ F4/ F5/ F6/ F7, PCIE8/PCIE9/PCIE10/PCIE11/PCIE12/PCIE13/ PCIE14/PCIE15 of D29: F0/ F1/ F2/ F3/ F4/ F5/ F6/ F7/, PCIE16/ PCIE17/ PCIE18/ PCIE19 of D27: F0/ F1/ F2/ F3, Graphics device should be primary PCIE.

### Internal Graphics

"Auto or Disable or Enable" Internal Graphics.

### LCD Control

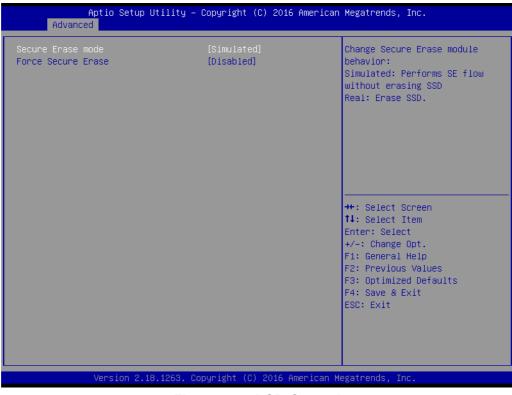

Figure 3.35 LCD Control

LCD Control

Select Primary IGFX Boot Display (VBIOS Default, VGA, DVI1, DVI2).

### 3.2.3.3 PEG Port Configuration

| Aptio Setup Utilit<br>Chipset                                                                                                    | y – Copyright (C) 2016 Ame                                                                            | erican Megatrends, Inc.                                                                                                    |  |
|----------------------------------------------------------------------------------------------------|----------------------------------------------------------------------------------------------------|----------------------------------------------------------------------------------------------------|--|
| PEG Port Configuration                                                                                                    |                                                                                                    | Enable or Disable the Root Port                                                                                                    |  |
| PEG 0:1:0<br>Enable Root Port<br>Max Link Speed<br>PEG 0:1:1<br>Enable Root Port<br>Max Link Speed<br>PEG 0:1:2<br>Enable Root Port<br>Max Link Speed | Not Present<br>[Auto]<br>[Auto]<br>Not Present<br>[Auto]<br>[Auto]<br>Not Present<br>[Auto]<br>[Auto] |                                                                                                    |  |
| ▶ PEG Port Feature Configuration                                                                                                    |                                                                                                    | ++: Select Screen<br>f1: Select Item<br>Enter: Select<br>+/-: Change Opt.<br>F1: General Help<br>F2: Previous Values<br>F3: Optimized Defaults<br>F4: Save & Exit<br>ESC: Exit |  |
| Version 2.18.1263. Copyright (C) 2016 American Megatrends, Inc.                                                                                       |                                                                                                    |                                                                                                    |  |

### Figure 3.36 PEG Port Configuration

| Aptio Setup Utility – Copyright (C) 2016 Am<br>Chipset                     | erican Megatrends, Inc.                                                              |
|----------------------------------------------------------------------------|--------------------------------------------------------------------------------------|
| PEG Port Feature Configuration                                             | Detect Non-Compliance PCI<br>Express Device in PEG                                   |
| Detect Non-Compliance Device [Disabled]                                    |                                                                                      |
|                                                                            | ++: Select Screen                                                                    |
|                                                                            | <pre>\$\$\$ \$\$\$\$\$\$\$\$\$\$\$\$\$\$\$\$\$\$\$\$\$\$\$\$\$\$\$\$\$\$\$\$\$</pre> |
|                                                                            | F4: Save & Exit<br>ESC: Exit                                                         |
| Version 2.18.1263. Copyright (C) 2016 Amer<br>Figure 3.37 PEG Port Feature |                                                                                      |

Figure 3.37 PEG Port Feature Configuration

### **Enable Root Port**

Enable or disable the root port

Max Link speed Configure PEG 0:1:0 max speed

# Detect Non-compliance device Detect Non-Compliance PCI express Device in PEG

### 3.2.3.4 Memory Configuration

| Aptio Setup Utility -<br>Chipset                                                                                                    | – Copyright (C) 2016 Americar                                                                                         | Megatrends, Inc.                                                                                                    |  |  |
|----------------------------------------------------------------------------------------------------|----------------------------------------------------------------------------------------------------|----------------------------------------------------------------------------------------------------|--|--|
| Memory Configuration<br>Memory RC Version<br>Memory Frequency<br>Total Memory<br>DIMM# A1<br>Size<br>Number of Ranks<br>Manufacturer<br>DIMM# A2 | 1.2.0.0<br>2133 MHz<br>4096 MB<br>Populated & Enabled<br>4096 MB (DDR4)<br>1<br>Transcend<br>Not Populated / Disabled | Maximum Memory Frequency<br>Selections in Mhz.                                                                                                    |  |  |
| DIMM# B1<br>DIMM# B1<br>Maximum Memory Frequency                                                                                                 | Not Populated / Disabled<br>Not Populated / Disabled<br>[Auto]                                                        | ++: Select Screen<br>11: Select Item<br>Enter: Select<br>+/-: Change Opt.<br>F1: General Help<br>F2: Previous Values<br>F3: Optimized Defaults<br>F4: Save & Exit<br>ESC: Exit |  |  |
| Version 2.18.1263. Copyright (C) 2016 American Megatrends, Inc.                                                                                  |                                                                                                    |                                                                                                    |  |  |

Figure 3.38 Memory Configuration

### Maximum Memory Frequency

Maximum memory frequency selections in Mhz.

# Chapter 3 BIOS Operation

### 3.2.3.5 PCH-IO Configuration

| Aptio Setup Utilit<br>Chipset                                                                                                    | y – Copyright (C) 2016 f                                                     | American Megatrends, Inc.                                                                                                    |
|----------------------------------------------------------------------------------------------------|------------------------------------------------------------------------------|----------------------------------------------------------------------------------------------------|
| <ul> <li>PCH-IO Configuration</li> <li>PCI Express Configuration</li> <li>SATA Configuration</li> <li>USB Configuration</li> <li>HD Audio Configuration</li> <li>LAN1 Controller <ul> <li>Lan1 Option-ROM</li> <li>Deep Sleep</li> <li>Wake on LAN Enable</li> <li>LAN2 Controller</li> </ul> </li> </ul> | (Enabled)<br>(Disabled)<br>(Disabled)<br>(Enabled)<br>(Enabled)<br>(Enabled) | PCI Express Configuration<br>settings                                                                                                    |
| Lan2 Option-ROM<br>POIE Wake<br>High Precision Timer<br>Restore AC Power loss                                                                                                    | [Disabled]<br>[Disabled]<br>[Enabled]<br>[S5 State]                          | <pre>++: Select Screen 11: Select Item Enter: Select +/-: Change Opt. F1: General Help F2: Previous Values F3: Optimized Defaults F4: Save &amp; Exit ESC: Exit</pre> |

Figure 3.39 PCH-IO Configuration

LAN1 Controller

"Enable or Disable" LAN1 controller.

LAN 1 Option-ROM

"Enable or Disable" LAN 1 boot option for legacy network devices.

Deep Sleep

"Enable or Disable" Deep Sleep.

- Wake on LAN Enable
   "Enable or Disable" LAN1 to wake the system.
- LAN2 Controller
   "Enable or Disable" LAN2 controller.
- LAN 2 Option-ROM
   "Enable or Disable" LAN 2 boot option for legacy network devices.
- PCIE Wake
  - "Enable or Disable" PCIE to wake the system from S5.
- High Precision timer

"Enable or Disable" the high precision event timer.

Restore AC Power Loss

Select csm"S0 state or S5 state or last state" to restore AC power loss.

## 3.2.3.6 PCI Express Configuration

PCI Express Root Port 1 to 8 Setting.

|                                                                                                    | ptio Setup<br>Chipset                                                                | Utility – Copyright | (C) 2016 American   | Megatrends, Inc.                                                                                                    |
|----------------------------------------------------------------------------------------------------|--------------------------------------------------------------------------------------|---------------------|---------------------|----------------------------------------------------------------------------------------------------|
| PCI Express Con<br>PCI Express Roo<br>PCI Express Roo<br>PCI Express Roo<br>PCI Express Roo<br>PCI Express Roo<br>PCI Express Roo<br>PCI Express Roo<br>PCI Express Roo | t Port 1<br>t Port 5<br>t Port 9<br>t Port 14<br>t Port 15<br>t Port 16<br>t Port 17 |                     |                     | PCI Express Root Port 1<br>Settings.                                                                                                    |
| PCI Express Roo<br>PCI Express Roo<br>PCI Express Roo<br>PCI Express Roo<br>PCI Express Roo<br>PCI Express Roo<br>PCI Express Roo                                       | t Port 19<br>t Port 20<br>t Port 21<br>t Port 22<br>t Port 23                        |                     |                     | <pre>++: Select Screen tl: Select Item Enter: Select +/-: Change Opt. F1: General Help F2: Previous Values F3: Optimized Defaults F4: Save &amp; Exit ESC: Exit</pre> |
|                                                                                                    | Version 2.1                                                                          | 8.1263. Copyright ( | C) 2016 American Me | gatrends, Inc.                                                                                                    |
|                                                                                                    |                                                                                      |                     |                     |                                                                                                    |
|                                                                                                    | ptio Setup<br>Chipset                                                                | Utility – Copyright | (C) 2016 American I | Megatrends, Inc.                                                                                                    |
| PCI Express Roo<br>PCIe Speed<br>Advanced Erroi                                                                                                    | Chipset<br>t Port 1                                                                  | [Enabled<br>[Auto]  | ]                   | Megatrends, Inc.<br>Control the PCI Express Root<br>Port.                                                                                                    |
| PCI Express Roo<br>PCIe Speed<br>Advanced Errol                                                                                                    | Chipset<br>t Port 1                                                                  | [Enabled<br>[Auto]  | ]<br>d]             | Control the PCI Express Root                                                                                                    |

| Detect Non–Compli | ance Device | [Disabled] | Detect Non-Compliance PCI                                                                                                    |
|-------------------|-------------|------------|----------------------------------------------------------------------------------------------------|
|                   |             |            | Express Device. If enable, it<br>will take more time at POST<br>time.                                                                                                 |
|                   |             |            | <pre>++: Select Screen 11: Select Item Enter: Select +/-: Change Opt. F1: General Help F2: Previous Values F3: Optimized Defaults F4: Save &amp; Exit ESC: Exit</pre> |

### PCI Express Root Port 1

Enable or Disable PCI Express Root Port.

- PCle Speed
   Select "Auto, Gen1, Gen2, Gen3" for PCle Speed
- Advanced Error Reporting
   "Enable or Disable" advanced error reporting

### Detect Non-Compliance Device

Detect Non-Compliance PCI Express Device. If enable, it will take more time at POST time.

### 3.2.3.7 SATA Configuration

| Aptio Setup Utility -<br>Chipset                                                                                                    | - Copyright (C) 2016 Americar                                                                                                    | ) Megatrends, Inc.                                                                                                    |
|----------------------------------------------------------------------------------------------------|----------------------------------------------------------------------------------------------------|----------------------------------------------------------------------------------------------------|
| SATA Configuration                                                                                                    |                                                                                                    | Enable/Disable SATA Device.                                                                                                    |
| SATA Controller(s)<br>SATA Mode Selection<br>SATA Controller Speed<br>Serial ATA Port 0<br>Software Preserve<br>Port 0<br>Hot Plug<br>Spin Up Device<br>SATA Device Type<br>Serial ATA Port 1<br>Software Preserve<br>Port 1<br>Hot Plug<br>Spin Up Device<br>SATA Device Type<br>Serial ATA Port 2<br>Software Preserve<br>Port 2<br>Hot Plug<br>Spin Up Device<br>SATA Device Type<br>Serial ATA Port 3 | [Enabled]<br>[AHCI]<br>[Default]<br>Empty<br>Unknown<br>[Enabled]<br>[Disabled]<br>[Hard Disk Drive]<br>Empty<br>Unknown<br>[Enabled]<br>[Disabled]<br>[Hard Disk Drive]<br>Empty<br>Unknown<br>[Enabled]<br>[Enabled]<br>[Enabled]<br>[Enabled]<br>[Enabled]<br>[Enabled]<br>[Enabled]<br>[Disabled]<br>[Hard Disk Drive]<br>Empty | ++: Select Screen<br>14: Select Item<br>Enter: Select<br>+/-: Change Opt.<br>F1: General Help<br>F2: Previous Values<br>F3: Optimized Defaults<br>F4: Save & Exit<br>ESC: Exit |
| Version 2.18.1263. (                                                                                                    | Copyright (C) 2016 American M                                                                                                    | legatrends, Inc.                                                                                                    |

Figure 3.40 SATA Configuration

SATA Controller(s)

"Enable or Disable" SATA Controller

SATA Mode Selection

This can be configured as RAID or AHCI.

SATA Controller Speed

Indicates the maximum speed the SATA controller can support by selecting "Default, Gen1, Gen2, Gen3".

Port 2~5

"Enable or Disable" SATA port 2~5.

Hot Plug

"Enable or Disable" SATA Hot-Plug

Spin up Device

"Enable or Disable" spin up device

SATA Device Type

To identify the SATA that is connected to a Solid State or Hard Disk Drive.

### Note!

Serial ATA Port 0 & 1 will not be shown in BIOS because these two ports are controlled by Marvel chip, not the Intel controller.

### 3.2.3.8 USB Configuration

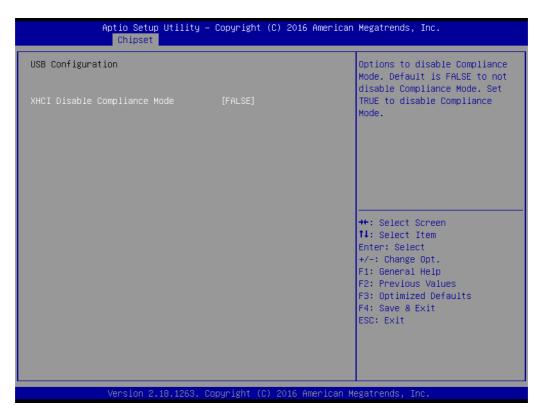

### XHCI Disable Compliance mode

Options to disable compliance mode. Default is FALSE enable compliance mode. Set TRUE to disable compliance mode.

### 3.2.3.9 HD Audio Configuration

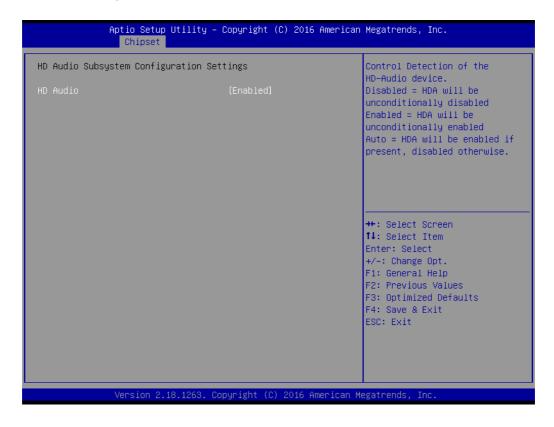

### HD Audio

Control detection of the HD-Audio device. Disable = HDA will be unconditionally disabled Enable=HDA will be unconditionally enabled

### 3.2.4 Security

|                                                                                                    | tility – Copyright (C) 2015 American<br>ecurity Boot Save & Exit                             | Megatrends, Inc.                                                                                                    |
|----------------------------------------------------------------------------------------------------|----------------------------------------------------------------------------------------------|----------------------------------------------------------------------------------------------------|
| Password Description                                                                                                    |                                                                                              | Set Administrator Password                                                                                                    |
| If ONLY the Administrator's<br>then this only limits acces<br>only asked for when enterin<br>If ONLY the User's password<br>is a power on password and<br>boot or enter Setup. In Set<br>have Administrator rights.<br>The password length must be<br>in the following range: | s to Setup and is<br>g Setup.<br>is set, then this<br>must be entered to<br>up the User will |                                                                                                    |
| Minimum length                                                                                                    | 3                                                                                            |                                                                                                    |
| Maximum length<br>Administrator Password<br>User Password                                                                                                    | 20                                                                                           | <pre>++: Select Screen fl: Select Item Enter: Select +/-: Change Opt. F1: General Help F2: Previous Values F3: Optimized Defaults F4: Save &amp; Exit ESC: Exit</pre> |
| Version 2.17                                                                                                    | .1254. Copyright (C) 2015 American M                                                         | egatrends, Inc.                                                                                                    |

Figure 3.41 Security

Select Security Setup from the AIMB-785 Setup main BIOS setup menu. All Security Setup options, such as password protection is described in this section. To access the sub menu for the following items, select the item and press <Enter>.

# Note!

If only the User's password is set, the User will have Administrator rights. To set Administrator password is strongly recommended if you have security concerns.

# Chapter 3 BIOS Operation

### 3.2.5 Boot

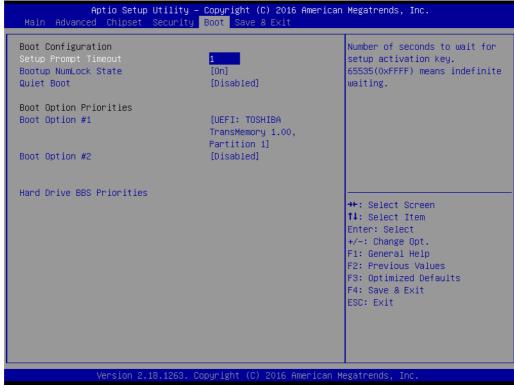

Figure 3.42 Boot

Setup Prompt Timeout

Use the <+> and <-> keys to adjust the number of seconds to wait for setup activation key.

- Bootup NumLock State
   "On or Off" power-on state for the NumLock
- Quiet Boot "Enable or Disable" Quiet Boot option
- Boot Option #1/2 Sets the boot order
- Hard Drive BBS Priorities
   Set the order of the legacy devices on this group

### 3.2.6 Save & Exit

| Aptio Setup Utility – Copyright (C) 2015 Americ<br>Main Advanced Chipset Security Boot Save & Exit | can Megatrends, Inc.                                                          |  |
|----------------------------------------------------------------------------------------------------|-------------------------------------------------------------------------------|--|
| Save Options<br>Save Changes and Exit<br>Discard Changes and Exit                                  | Exit system setup after saving the changes.                                   |  |
| Save Changes and Reset<br>Discard Changes and Reset                                                |                                                                               |  |
| Save Changes<br>Discard Changes                                                                    |                                                                               |  |
| Default Options<br>Restore Defaults<br>Save as User Defaults                                       |                                                                               |  |
| Restore User Defaults                                                                              | ↔: Select Screen<br>1↓: Select Item<br>Enter: Select                          |  |
| UEFI: Generic Flash Disk 8.07<br>Launch EFI Shell from filesystem device                           | rter: Select<br>+/−: Change Opt.<br>F1: General Help                          |  |
|                                                                                                    | F2: Previous Values<br>F3: Optimized Defaults<br>F4: Save & Exit<br>ESC: Exit |  |
|                                                                                                    |                                                                               |  |
|                                                                                                    |                                                                               |  |
| Version 2.17.1254. Copyright (C) 2015 American Megatrends, Inc.                                    |                                                                               |  |

Figure 3.43 Save & Exit

### Save Changes and Exit

When you complete system configuration, select this option to save your changes, exit BIOS setup and reboot the computer so the new system configuration parameters can take effect.

1. Select Exit Saving Changes from the Exit menu and press <Enter>. The following message appears:

Save Configuration Changes and Exit Now?

[Yes] [No]

2. Select Yes or No.

### **Discard changes and exit**

Select this option to quit Setup without making any permanent changes to the system configuration.

1. Select Exit Discarding Changes from the Exit menu and press <Enter>. The following message appears:

Quit without saving?

[Yes] [No]

2. Select Yes to discard changes and exit.

### **Discard Changes**

Select Discard Changes from the Exit menu and press <Enter>.

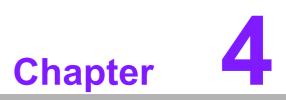

Chipset Software Installation Utility

### 4.1 Before you begin

To facilitate the installation of the enhanced display drivers and utility software, read the instructions in this chapter carefully. The drivers for the AIMB-785 are located on the software installation CD.

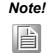

The files on the software installation CD are compressed. Do not attempt to install the drivers by copying the files manually. You must use the supplied SETUP program to install the drivers.

Before you begin, it is important to note that most display drivers need to have the relevant software application already installed in the system prior to installing the enhanced display drivers. In addition, many of the installation procedures assume that you are familiar with both the relevant software applications and operating system commands. Review the relevant operating system commands and the pertinent sections of your application software's user manual before performing the installation.

### 4.2 Introduction

The Intel Chipset Software Installation (CSI) utility installs the Windows INF files that outline to the operating system how the chipset components will be configured. This is needed for the proper functioning of the following features:

- Core PCI PnP services
- Serial ATA interface support
- USB 1.1/2.0/3.0 support
- Identification of Intel chipset components in the Device Manager

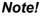

The chipset driver is used for the following versions of Windows, and it has to be installed before installing all the other drivers. Intel 7th generation CPU supports Windows 10 (64-bit) only.

- Windows 10 (64-bit)
- Windows 8.1 (32-bit)
- Windows 8.1 (64-bit)
- Windows 7 (32-bit)
- Windows 7 (64-bit)

Since xHCldriver is not natively supported in Windows 7, EHCl removal would impact Windows 7 in installing OS via USB sources. User may install Windows 7 via SATA ODD instead and then install USB 3.0 driver under OS, or place order of WES7 integrating Intel xHCl driver from Advantech.

### 4.3 Windows 10 / Windows 8.1 / Windows 7 Driver Setup

1. Insert the driver CD into your system's CD-ROM drive. You can see the driver folders items. Move the mouse cursor over the folder "01 Chipset". In CSI folder, you can click find an executable file to complete the implement of the driver

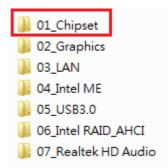

2. Click setup to execute program.

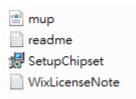

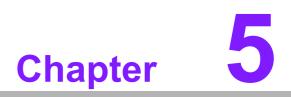

Integrated Graphic Device Setup

### 5.1 Introduction

The Intel processors are embedded with integrated graphics controller. You need to install the VGA driver to enable this function, which includes the following features:

Optimized integrated graphic solution: With Intel Graphics Flexible Display Interface, it supports versatile display options and 32-bit 3D graphics engine. Triple independent display, enhanced display modes for widescreen flat panels for extend, twin, and clone dual display mode, and optimized 3D support delivers an intensive and realistic visual experience.

### 5.2 Windows 10/Windows 8.1/Windows 7 Driver Setup

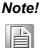

Before installing this driver, make sure the INF driver has been installed in your system. See Chapter 4 for information on installing the INF driver.

Insert the driver CD into your system's CD-ROM drive. You can see the driver folders items. Navigate to the "02 Graphic" folder and click the executable file to complete the installation of the drivers for Windows 7, Windows 8.1, Windows 10.

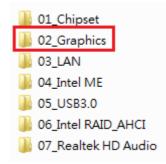

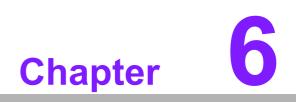

LAN Configuration

### 6.1 Introduction

The AIMB-785 has dual Gigabit Ethernet LANs via dedicated PCI Express x1 lanes (Intel I219LM (LAN1) and I211AT (LAN2)) that offer bandwidth of up to 500 MB/sec, eliminating the bottleneck of network data flow and incorporating Gigabit Ethernet at 1000 Mbps.

### 6.2 Features

- 10/100/1000Base-T Ethernet controller
- 10/100/1000Base-T triple-speed MAC
- Full duplex at 10, 100, or 1000 Mbps and half duplex at 10 or 100 Mbps
- Wake-on-LAN (WOL) support
- PCIe x1 host interface

### 6.3 Installation

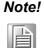

Before installing the LAN drivers, make sure the CSI utility have been installed on your system. See Chapter 4 for information on installing the CSI utility.

The integrated Intel gigabit Ethernet controller supports all major network operating systems. However, the installation procedure varies with different operating systems. In the following sections, refer to the one that provides the driver setup procedure for the operating system you are using.

### 6.4 Win 10/Win 8.1/Win 7 Driver Setup (LAN)

Insert the driver CD into your system's CD-ROM drive. Select folder "03 LAN" then click the proper LAN driver for the OS.

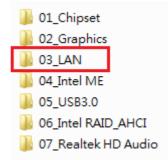

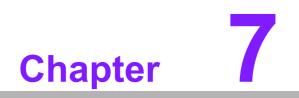

Intel ME

### 7.1 Introduction

The Intel® ME software components that need to be installed depend on the system's specific hardware and firmware features. The installer detects the system's capabilities and installs the relevant drivers and applications.

### 7.2 Installation

Insert the driver CD into your system's CD-ROM drive. Navigate to the "04 Intel ME" folder to install the driver.

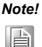

If the Intel® Management Engine (Intel® ME) driver has not been successfully installed, you may see an error on a "PCI Simple Communications Controller" in Device Manager.

If you use Win7 OS, please install "Win7 update" folder first, and then reboot system to install ME driver.

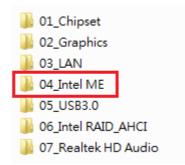

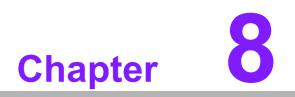

Intel USB 3.0

### 8.1 Introduction

AIMB-785 provides Intel® USB 3.0 and the data transfer rate of USB3.0 (5Gb/s) is 10 times to USB2.0 (480 Mbps).

### 8.2 Installation

Insert the driver CD into your system's CD-ROM drive. Navigate to the "05 USB3.0" folder to install the driver.

Note!

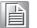

The Intel® USB 3.0 eXtensible Host Controller Driver is native built in Windows 8. For these operating systems, ensure your BIOS settings have the xHCI Mode set to "Auto" or "Smart Auto". This will reconfigure the USB 3.0 ports to function as USB 2.0 ports using the native Windows\* EHCI driver.

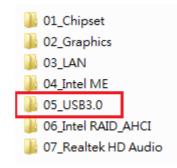

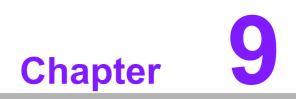

SATA RAID Setup

### 9.1 Introduction

To support demanding disk I/O, Intel Q170 chipset integrates four Serial ATA controllers with software RAID 0, 1, 5, 10 capabilities.

RAID 0 striping increases the storage performance and is designed to speed up data transfer rates for disk-intensive applications.

RAID 1 mirroring protects valuable data that might be lost in the event of a hard drive failure.

RAID 5 array contains three or more hard drives where the data is divided into manageable blocks called strips. Parity is a mathematical method for recreating data that was lost from a single drive, which increases fault-tolerance. The data and parity are striped across all the hard drives in the array. The parity is striped in a rotating sequence to reduce bottlenecks associated with the parity calculations.

RAID 10 array uses four hard drives to create a combination of RAID levels 0 and 1. The data is striped across a two-drive array forming the RAID 0 component. Each of the drives in the RAID 0 array is then mirrored by a RAID 1 component.

### 9.2 SATA RAID Driver and Utility Setup

The installation utility is in the CD's "06 Intel RAID\_AHCI" folder. You may go to the directory of the CD and follow the steps to install.

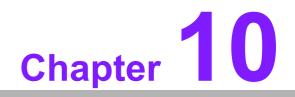

HD Audio

### **10.1 Introduction**

AIMB-785 is equipped with Realtek ALC892 Audio chip. It provides "Line-out" & "Microphone" two ports for any related applications.

### **10.2 Installation**

The driver is on the DVD in the "07\_Realtek HD Audio" folder. Navigate to the directory and follow the installation guide to install the driver and utility.

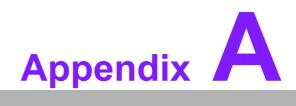

Programming the Watchdog Timer

The AIMB-785's watchdog timer can be used to monitor system software operation and take corrective action if the software fails to function within the programmed period. This section describes the operation of the watchdog timer and how to program it.

### A.1 Watchdog timer overview

The watchdog timer is built in to the super I/O controller NCT6776D. It provides the following functions for user programming:

- Can be enabled and disabled by user's program
- Timer can be set from 1 to 255 seconds
- Generates an interrupt or resets signal if the software fails to reset the timer before time-out

### A.2 Programming the Watchdog Timer

The I/O port address of the watchdog timer is 2E (hex) and 2F (hex). 2E (hex) is the address port. 2F (hex) is the data port. You must first write an address value into address port 2E (hex), and then write/read data to/from the assigned register through data port 2F (hex).

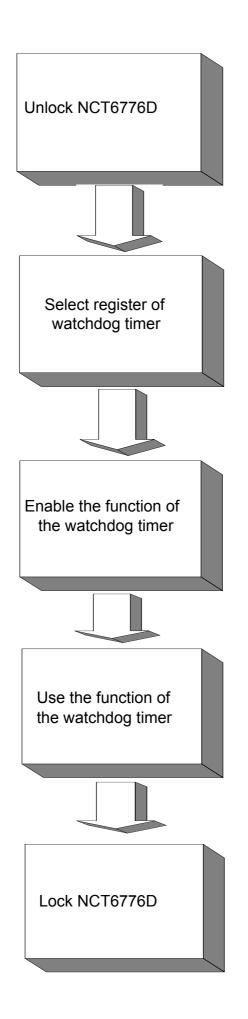

| Table A.1:               | Watchd         | og timer registers                                                                                                    |  |
|--------------------------|----------------|----------------------------------------------------------------------------------------------------|--|
| Address of register (2E) | Read/<br>Write | Value (2F) & description                                                                                                    |  |
| 87 (hex)                 | -              | Write this address to I/O address port 2E (hex) twice to unlock the NCT6776D                                                                                                    |  |
| 07 (hex)                 | write          | Write 08 (hex) to select register of watchdog timer.                                                                                                    |  |
| 30 (hex)                 | write          | Write 01 (hex) to enable the function of the watchdog timer. Dis-<br>abled is set as default.                                                                                                    |  |
| F5 (hex)                 | write          | te Set seconds or minutes as units for the timer. Write 0 to bit 3: set seconds as counting unit. [default]. Write 1 to bit 3: set minutes as counting unit.<br>Write 1 to bit 4: Watchdog timer count mode is 1000 times faster.<br>If bit 3 is 0, the count mode is 1/1000 seconds mode. If bit 3 is 1, the count mode is 1/1000 minutes mode.            |  |
| F6 (hex)                 | write          | 0: stop timer [default]<br>01 ~ FF (hex): The amount of the count, in seconds or minutes,<br>depends on the value set in register F5 (hex). This number decides<br>how long the watchdog timer waits for strobe before generating an<br>interrupt or reset signal. Writing a new value to this register can<br>reset the timer to count with the new value. |  |
| F7 (hex)                 | read/<br>write | Bit 6: Write 1 to enable keyboard to reset the timer, 0 to dis-<br>able.[default]<br>Bit 5: Write 1 to generate a timeout signal immediately and auto-<br>matically return to 0. [default=0]<br>Bit 4: Read status of watchdog timer, 1 means timer is "timeout".                                                                                           |  |
| AA (hex)                 | -              | Write this address to I/O port 2E (hex) to lock NCT6776D.                                                                                                    |  |

### A.2.1 Example Programs

.

### Enable watchdog timer and set 10 seconds as the timeout interval

Dec dx ; Set second as counting unit Mov al,0f5h Out dx,al Inc dx In al,dx And al,not 08h Out dx,al ·-----Dec dx ; Set timeout interval as 10 seconds and start counting Mov al.0f6h Out dx,al Inc dx Mov al, 10; 10 minutes Out dx,al ·----Dec dx ; lock NCT6776D Mov al,0aah Out dx,al Enable watchdog timer and set 5 minutes as the timeout interval :-----Mov dx,2eh ; unlock NCT6776D Mov al,87h Out dx.al Out dx,al :-----Mov al,07h ; Select registers of watchdog timer Out dx.al Inc dx In al,dx Or al.08h Out dx,al ;-----Dec dx ; Enable the function of watchdog timer Mov al,30h Out dx,al Inc dx Mov al,01h Out dx,al ;-----Dec dx ; Set minute as counting unit Mov al,0f5h Out dx, al Inc dx In al,dx Or al, 08h

Out dx,al :-----Dec dx ; Set timeout interval as 5 minutes and start counting Mov al,0f6h Out dx,al Inc dx Mov al,5; 5 minutes Out dx,al ..... Dec dx ; lock NCT6776D Mov al,0aah Out dx,al Enable watchdog timer to be reset by mouse ;-----Mov dx,2eh ; unlock NCT6776D Mov al,87h Out dx,al Out dx,al ;-----Mov al,07h ; Select registers of watchdog timer Out dx,al Inc dx Mov al,08h Out dx,al ;-----Dec dx ; Enable the function of watchdog timer Mov al.30h Out dx,al Inc dx In al,dx Or al,01h Out dx,al ;-----Dec dx ; Enable watchdog timer to be reset by mouse Mov al,0f7h Out dx.al Inc dx In al,dx Or al,80h Out dx.al . Dec dx ; lock NCT6776D Mov al,0aah Out dx,al Enable watchdog timer to be reset by keyboard

\_\_\_\_\_ Mov dx,2eh ; unlock NCT6776D Mov al,87h Out dx,al Out dx,al :-----Mov al,07h ; Select registers of watchdog timer Out dx,al Inc dx Mov al.08h Out dx,al :-----Dec dx ; Enable the function of watchdog timer Mov al,30h Out dx,al Inc dx Mov al,01h Out dx,al :-----Dec dx ; Enable watchdog timer to be strobed reset by keyboard Mov al,0f7h Out dx,al Inc dx In al,dx Or al,40h Out dx,al ;-----\_\_\_\_\_ Dec dx ; lock NCT6776D Mov al,0aah Out dx.al Generate a time-out signal without timer counting :-----Mov dx,2eh ; unlock NCT6776D Mov al,87h Out dx,al Out dx.al :-----Mov al,07h ; Select registers of watchdog timer Out dx.al Inc dx Mov al,08h Out dx,al ·-----Dec dx ; Enable the function of watchdog timer

Mov al,30h

Out dx,al Inc dx In al,dx Or al,01h Out dx,al ;-----\_\_\_\_\_ Dec dx ; Generate a time-out signal Mov al,0f7h Out dx,al ;Write 1 to bit 5 of F7 register Inc dx In al,dx Or al,20h Out dx,al ;-----Dec dx ; lock NCT6776D Mov al,0aah Out dx,al

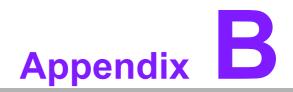

I/O Pin Assignments

## **B.1** Parallel Port (LPT1)

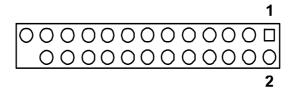

| Table B.1: Parallel Port (LPT1) |                         |     |                                |
|---------------------------------|-------------------------|-----|--------------------------------|
| Pin                             | Signal                  | Pin | Signal                         |
| 1                               | STROBE#                 | 14  | AUTO-LINEFEED#                 |
| 2                               | DATA0                   | 15  | ERROR#/FAULT#                  |
| 3                               | DATA1                   | 16  | INITIALIZE#                    |
| 4                               | DATA2                   | 17  | SELECT-PRINTER#/<br>SELECT-IN# |
| 5                               | DATA3                   | 18  | GND                            |
| 6                               | DATA4                   | 19  | GND                            |
| 7                               | DATA5                   | 20  | GND                            |
| 8                               | DATA6                   | 21  | GND                            |
| 9                               | DATA7                   | 22  | GND                            |
| 10                              | ACK#                    | 23  | GND                            |
| 11                              | BUSY                    | 24  | GND                            |
| 12                              | PAPER-OUT/<br>PAPER-END | 25  | GND                            |
| 13                              | SELECT                  |     |                                |

## B.2 USB2.0 Type A Port (USB3)

| 1 | 2 | 3 | 4 |  |
|---|---|---|---|--|

| Table B.2: USB2.0 Type A Port (USB3) |        |  |
|--------------------------------------|--------|--|
| Pin                                  | Signal |  |
| 1                                    | +5V    |  |
| 2                                    | D-     |  |
| 3                                    | D+     |  |
| 4                                    | GND    |  |

# B.3 USB3.0 Header (USB1314)

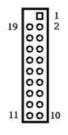

| Pin | Signal     | Pin | Signal     |
|-----|------------|-----|------------|
| 1   | +5V        | 2   | STDA_SSRX- |
| 3   | STDA_SSRX+ | 4   | GND        |
| 5   | STDA_SSTX- | 6   | STDA_SSTX+ |
| 7   | GND        | 8   | D-         |
| 9   | D+         | 10  | OC#        |
| 11  | D+         | 12  | D-         |
| 13  | GND        | 14  | STDA_SSTX+ |
| 15  | STDA_SSTX- | 16  | GND        |
| 17  | STDA_SSRX+ | 18  | STDA_SSRX- |
| 19  | +5V        |     |            |

# **B.4 USB2.0 Header (USB56, USB78, USB1112)**

|       | 2<br>○○○○○<br>□○○○<br>1 |
|-------|-------------------------|
| 00000 | 00000                   |
| □000  | □000                    |
| USB78 | USB1112                 |

| Table B.3: USB2.0 Header (USB56, USB78, USB1112) |        |     |        |  |
|--------------------------------------------------|--------|-----|--------|--|
| Pin                                              | Signal | Pin | Signal |  |
| 1                                                | +5V    | 2   | +5V    |  |
| 3                                                | D-     | 4   | D-     |  |
| 5                                                | D+     | 6   | D+     |  |
| 7                                                | GND    | 8   | GND    |  |
| 9                                                | N/A    | 10  | N/C    |  |

# **B.5 VGA Connector (VGA1)**

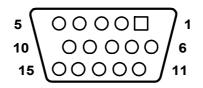

| Table B.4: VGA Connector (VGA1) |           |     |         |  |
|---------------------------------|-----------|-----|---------|--|
| Pin                             | Signal    | Pin | Signal  |  |
| 1                               | RED       | 9   | KEY/PWR |  |
| 2                               | GREEN     | 10  | GND     |  |
| 3                               | BLUE      | 11  | ID0/RES |  |
| 4                               | ID2/RES   | 12  | ID1/SDA |  |
| 5                               | GND       | 13  | HSYNC   |  |
| 6                               | RED_RTN   | 14  | VSYNC   |  |
| 7                               | GREEN_RTN | 15  | ID3/SCL |  |
| 8                               | BLUE_RTN  |     |         |  |

### **B.6 DVI Interface**

| 1 | 8 |
|---|---|
|   |   |
|   |   |
|   |   |

17

| Table B.5: DVI-D Connector (DVI1/DVI2) |                      |     |                      |
|----------------------------------------|----------------------|-----|----------------------|
| Pin                                    | Signal               | Pin | Signal               |
| 1                                      | TMDS Data 2-         | 13  | TMDS Data 3+         |
| 2                                      | TMDS Data 2+         | 14  | +5V                  |
| 3                                      | TMDS Data 2/4 shield | 15  | GND                  |
| 4                                      | TMDS Data 4-         | 16  | Hot plug detect      |
| 5                                      | TMDS Data 4+         | 17  | TMDS data 0-         |
| 6                                      | DDC clock            | 18  | TMDS data 0+         |
| 7                                      | DDC data             | 19  | TMDS data 0/5 shield |
| 8                                      | Analog vertical sync | 20  | TMDS data 5-         |
| 9                                      | TMDS Data 1-         | 21  | TMDS data 5+         |
| 10                                     | TMDS Data 1+         | 22  | TMDS clock shield    |
| 11                                     | TMDS Data 1/3 shield | 23  | TMDS clock+          |
| 12                                     | TMDS Data 3-         | 24  | TMDS clock-          |

# B.7 RS-232 and COM3 Interface

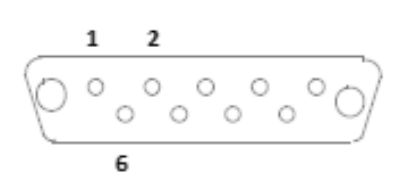

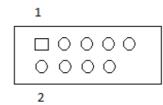

| Table B.6: RS-232 Interface (Rear) |        |  |
|------------------------------------|--------|--|
| Pin                                | Signal |  |
| 1                                  | DCD    |  |
| 2                                  | RXD    |  |
| 3                                  | TXD    |  |
| 4                                  | DTR    |  |
| 5                                  | GND    |  |
| 6                                  | DSR    |  |
| 7                                  | RTS    |  |
| 8                                  | CTS    |  |
| 9                                  | RI     |  |

| Table B.7: RS-232 Interface (onboard) |        |  |
|---------------------------------------|--------|--|
| Pin                                   | Signal |  |
| 1                                     | DCD    |  |
| 2                                     | DSR    |  |
| 3                                     | RXD    |  |
| 4                                     | RTS    |  |
| 5                                     | TXD    |  |
| 6                                     | CTS    |  |
| 7                                     | DTR    |  |
| 8                                     | RI     |  |
| 9                                     | GND    |  |

| Table B.8: COM3 Interface (onboard) |             |
|-------------------------------------|-------------|
| Pin                                 | Signal      |
| 1                                   | 422/485 TX- |
| 2                                   | DSR         |
| 3                                   | 422/485 TX+ |
| 4                                   | RTS         |
| 5                                   | RX+         |
| 6                                   | CTS         |
| 7                                   | RX-         |
| 8                                   | RI          |
| 9                                   | GND         |

# B.8 External Keyboard and Mouse Connector (KBMS1)

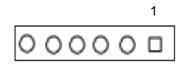

| Table B.9: External Keyboard and Mouse Connector (KBMS2) |           |
|----------------------------------------------------------|-----------|
| Pin                                                      | Signal    |
| 1                                                        | KB CLK    |
| 2                                                        | KB DATA   |
| 3                                                        | MS DATA   |
| 4                                                        | GND       |
| 5                                                        | KB/MS +5V |
| 6                                                        | MS CLK    |

### B.9 Infrared (IR) connector (JIR1) and JWDT1 and HW Monitor Alarm (JOBS1)

| Table B.10: JIR1+JWDT1+JOBS1 |        |     |               |
|------------------------------|--------|-----|---------------|
| Pin                          | Signal | Pin | Signal        |
| 1                            | +5V    | 6   | SYSTEM RESET# |
| 2                            | N/C    | 7   | GND           |
| 3                            | N/C    | 8   | ERROR_BEEP    |
| 4                            | WG#    | 9   | IR TXD        |
| 5                            | IR RXD | 10  | OBS_BEEP      |

### B.10 System Fan Power Connector (SYSFAN1/ SYSFAN2)

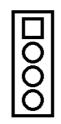

| Table B.11: | Table B.11: Fan Power Connector (SYSFAN1/SYSFAN2) |  |
|-------------|---------------------------------------------------|--|
| Pin         | Signal                                            |  |
| 1           | GND                                               |  |
| 2           | +12 V                                             |  |
| 3           | SENSE                                             |  |
| 4           | PWM                                               |  |

# **B.11 Power LED and Keyboard Lock (JFP3)**

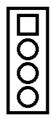

| Table B.12: Power LED and Keyboard Lock (JFP3) |            |
|------------------------------------------------|------------|
| Pin                                            | Function   |
| 1                                              | POWER_LED+ |
| 2                                              | N/C        |
| 3                                              | GND        |
| 4                                              | KEYLOCK#   |
| 5                                              | GND        |

## **B.12 External Speaker Connector (JFP2)**

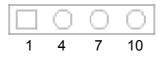

| Table | Table B.13: External Speaker Connector (JFP2) |  |
|-------|-----------------------------------------------|--|
| Pin   | Function                                      |  |
| 1     | EXTENAL_SPK_P1                                |  |
| 4     | EXTENAL_SPK_2                                 |  |
| 7     | INTENAL_SPK_P3                                |  |
| 10    | INTENAL_SPK_P4                                |  |

# **B.13 Reset Connector (JFP1)**

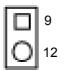

| Table B.14: Reset Connector (JFP1) |               |
|------------------------------------|---------------|
| Pin                                | Signal        |
| 9                                  | SYSTEM RESET# |
| 12                                 | GND           |

### **B.14 HDD LED Connector (JFP2)**

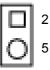

| Table B.15: HDD LED Connector (JFP2) |           |  |
|--------------------------------------|-----------|--|
| Pin                                  | Signal    |  |
| 2                                    | HDD_LED+  |  |
| 5                                    | SATA_LED+ |  |

### **B.15 ATX Soft Power Switch (JFP1)**

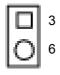

| Table B.16: ATX Soft Power Switch (JFP1) |          |
|------------------------------------------|----------|
| Pin                                      | Signal   |
| 3                                        | PANSWIN# |
| 6                                        | GND      |

### **B.16 SNMP SM\_BUS Bus Connector (JFP2)**

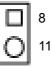

| Table B.17: SM Bus Connector (JFP2) |              |  |
|-------------------------------------|--------------|--|
| Pin                                 | Signal       |  |
| 8                                   | W83782G_SDAT |  |
| 11                                  | W83782G_SCLK |  |

# B.17 USB/LAN ports (LAN1\_USB910 and LAN2\_USB12)

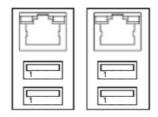

### LAN1\_USB910 LAN2\_USB12

| Table B.18: USB2.0 Port |        |     |        |  |
|-------------------------|--------|-----|--------|--|
| Pin                     | Signal | Pin | Signal |  |
| 1                       | +5V    | 3   | D+     |  |
| 2                       | D-     | 4   | GND    |  |

| Table B.19: USB3.0 Port |                  |  |  |
|-------------------------|------------------|--|--|
| Pin                     | Signal           |  |  |
| 1                       | +5V              |  |  |
| 2                       | D-               |  |  |
| 3                       | D+               |  |  |
| 4                       | GND              |  |  |
| 5                       | STDA_SSRX-       |  |  |
| 6                       | STDA_SSRX+       |  |  |
| 7                       | Shield GND_DRAIN |  |  |
| 8                       | STDA_SSTX-       |  |  |
| 9                       | STDA_SSTX+       |  |  |

### Table B.20: Giga LAN 10/100/1000 Base-T RJ-45 port

| Pin | Signal | Pin | Signal |
|-----|--------|-----|--------|
| 1   | DA+    | 5   | DC+    |
| 2   | DA-    | 6   | DC-    |
| 3   | DB+    | 7   | DD+    |
| 4   | DB-    | 8   | DD-    |

### **B.18 Line Out, MIC IN Connector (AUDIO)**

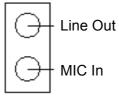

AUDIO

# **B.19 Front Panel Audio Connector (FPAUD1)**

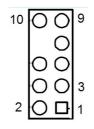

| Table B.21: Front Panel Audio Connector (FPAUD1) |           |  |  |
|--------------------------------------------------|-----------|--|--|
| Pin                                              | Signal    |  |  |
| 1                                                | MIC-L     |  |  |
| 2                                                | GND       |  |  |
| 3                                                | MIC-R     |  |  |
| 4                                                | PRESENSE# |  |  |
| 5                                                | LINE-R    |  |  |
| 6                                                | MIC-JD    |  |  |
| 7                                                | SENSE     |  |  |
| 8                                                | N/A       |  |  |
| 9                                                | LINE-L    |  |  |
| 10                                               | LINE-JD   |  |  |

## **B.20 8-pin Alarm Board Connector (VOLT1)**

| 1 | 8    |
|---|------|
|   | 0000 |

| Table B.22: 8-pin Alarm Board Connector (VOLT1) |          |     |        |  |
|-------------------------------------------------|----------|-----|--------|--|
| Pin                                             | Signal   | Pin | Signal |  |
| 1                                               | +5V_STBY | 5   | +5 V   |  |
| 2                                               | GND      | 6   | +3.3 V |  |
| 3                                               | GND      | 7   | -12 V  |  |
| 4                                               | -5 V     | 8   | +12 V  |  |

# **B.21 Case Open Connector (JCASE1)**

| 1 |                       | ſ |
|---|-----------------------|---|
|   | $\overline{\bigcirc}$ |   |
|   |                       |   |

| Table B.23: Case Open Connector (JCASE1) |        |  |  |
|------------------------------------------|--------|--|--|
| Pin                                      | Signal |  |  |
| 1                                        | CASEOP |  |  |
| 2                                        | GND    |  |  |

## **B.22 Front Panel LAN LED Connector (LAN\_LED1)**

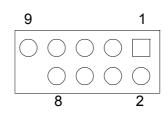

| Table B.24: LAN LED Connector (LANLED1) |                |     |                |  |
|-----------------------------------------|----------------|-----|----------------|--|
| Pin                                     | Signal         | Pin | Signal         |  |
| 1                                       | LAN_LED0_ACT#  | 2   | LAN_LED0_ACT#  |  |
| 3                                       | +3.3V          | 4   | +3.3V          |  |
| 5                                       | LAN_LED1_1G#   | 6   | LAN_LED1_1G#   |  |
| 7                                       | LAN_LED2_100M# | 8   | LAN_LED2_100M# |  |
| 9                                       | +3.3V          |     |                |  |

# **B.23 SPI\_CN1: SPI Flash Card Pin Connector**

| Table B.25: SPI_CN1:SPI fresh card pin connector |        |     |        |  |
|--------------------------------------------------|--------|-----|--------|--|
| Pin                                              | Signal | Pin | Signal |  |
| 1                                                | +V3.3V | 2   | GND    |  |
| 3                                                | CS#    | 4   | CLK    |  |
| 5                                                | MISO   | 6   | MOSI   |  |
| 7                                                | N/A    | 8   | N/C    |  |

# **B.24 Fixed I/O Ranges Decoded by Intel PCH**

| Table B.26: Fixed I/O Ranges Decoded by PCH |                                       |                                      |                  |  |
|---------------------------------------------|---------------------------------------|--------------------------------------|------------------|--|
| I/O Address                                 | Read Target                           | Write Target                         | Internal Unit    |  |
| 00h-08h                                     | DMA Controller                        | DMA Controller                       | DMA              |  |
| 00h–08h                                     | DMA Controller                        | DMA Controller                       | DMA              |  |
| 09h–0Eh                                     | RESERVED                              | DMA Controller                       | DMA              |  |
| 0Fh                                         | DMA Controller                        | DMA Controller                       | DMA              |  |
| 10h–18h                                     | DMA Controller                        | DMA Controller                       | DMA              |  |
| 19h–1Eh                                     | RESERVED                              | DMA Controller                       | DMA              |  |
| 1Fh                                         | DMA Controller                        | DMA Controller                       | DMA              |  |
| 20h–21h                                     | Interrupt Controller                  | Interrupt Controller                 | Interrupt        |  |
| 24h–25h                                     | Interrupt Controller                  | Interrupt Controller                 | Interrupt        |  |
| 28h–29h                                     | Interrupt Controller                  | Interrupt Controller                 | Interrupt        |  |
| 2Ch–2Dh                                     | Interrupt Controller                  | Interrupt Controller                 | Interrupt        |  |
| 2Eh–2Fh                                     | LPC SIO                               | LPC SIO                              | Forwarded to LPC |  |
| 30h-31h                                     | Interrupt Controller                  | Interrupt Controller                 | Interrupt        |  |
| 34h-35h                                     | Interrupt Controller                  | Interrupt Controller                 | Interrupt        |  |
| 38h–39h                                     | Interrupt Controller                  | Interrupt Controller                 | Interrupt        |  |
| 3Ch–3Dh                                     | Interrupt Controller                  | Interrupt Controller                 | Interrupt        |  |
| 40h–42h                                     | Timer/Counter                         | Timer/Counter                        | PIT (8254)       |  |
| 43h                                         | RESERVED                              | Timer/Counter                        | PIT              |  |
| 4Eh–4Fh                                     | LPC SIO                               | LPC SIO                              | Forwarded to LPC |  |
| 50h–52h                                     | Timer/Counter                         | Timer/Counter                        | PIT              |  |
| 53h                                         | RESERVED                              | Timer/Counter                        | PIT              |  |
| 60h                                         | Microcontroller                       | Microcontroller                      | Forwarded to LPC |  |
| 61h                                         | NMI Controller                        | NMI Controller                       | Processor I/F    |  |
| 62h                                         | Microcontroller                       | Microcontroller                      | Forwarded to LPC |  |
| 64h                                         | Microcontroller                       | Microcontroller                      | Forwarded to LPC |  |
| 66h                                         | Microcontroller                       | Microcontroller                      | Forwarded to LPC |  |
| 70h                                         | RESERVED1                             | NMI and RTC Control-<br>ler          | RTC              |  |
| 71h                                         | RTC Controller                        | RTC Controller                       | RTC              |  |
| 72h                                         | RTC Controller                        | NMI and RTC Control-<br>ler          | RTC              |  |
| 73h                                         | RTC Controller                        | RTC Controller                       | RTC              |  |
| 74h                                         | RTC Controller                        | NMI and RTC Control-<br>ler          | RTC              |  |
| 75h                                         | RTC Controller                        | RTC Controller                       | RTC              |  |
| 76h                                         | RTC Controller                        | NMI and RTC Control-<br>ler          | RTC              |  |
| 77h                                         | RTC Controller                        | RTC Controller                       | RTC              |  |
| 80h                                         | DMA Controller, LPC,<br>PCI, or PCIe* | DMA Controller and LPC, PCI, or PCIe | DMA              |  |
| 81h-83h                                     | DMA Controller                        | DMA Controller                       | DMA              |  |
| 84h–86h                                     | DMA Controller                        | DMA Controller and LPC, PCI, or PCIe | DMA              |  |
| 87h                                         | DMA Controller                        | DMA Controller                       | DMA              |  |

| 88h       | DMA Controller                                                   | DMA Controller and LPC, PCI, or PCIe | DMA              |  |
|-----------|------------------------------------------------------------------|--------------------------------------|------------------|--|
| 89h–8Bh   | DMA Controller                                                   | DMA Controller                       | DMA              |  |
| 8Ch-8Eh   | DMA Controller                                                   | DMA Controller and LPC, PCI, or PCIe | DMA              |  |
| 8Fh       | DMA Controller                                                   | DMA Controller                       | DMA              |  |
| 90h–91h   | DMA Controller                                                   | DMA Controller                       | DMA              |  |
| 92h       | Reset Generator Reset Generator Processor I/F                    |                                      | Processor I/F    |  |
| 93h–9Fh   | DMA Controller DMA Controller DMA                                |                                      | DMA              |  |
| A0h–A1h   | Interrupt Controller                                             | Interrupt Controller                 | Interrupt        |  |
| A4h–A5h   | Interrupt Controller                                             | Interrupt Controller                 | Interrupt        |  |
| A8h–A9h   | Interrupt Controller                                             | Interrupt Controller                 | Interrupt        |  |
| ACh-ADh   | Interrupt Controller                                             | Interrupt Controller                 | Interrupt        |  |
| B0h-B1h   | Interrupt Controller                                             | Interrupt Controller                 | Interrupt        |  |
| B2h-B3h   | Power Management                                                 | Power Management                     | Power Management |  |
| B4h-B5h   | Interrupt Controller                                             | Interrupt Controller                 | Interrupt        |  |
| B8h-B9h   | Interrupt Controller                                             | Interrupt Controller                 | Interrupt        |  |
| BCh-BDh   | Interrupt Controller                                             | Interrupt Controller                 | Interrupt        |  |
| C0h–D1h   | DMA Controller                                                   | DMA Controller                       | DMA              |  |
| D2h-DDh   | RESERVED                                                         | DMA Controller                       | DMA              |  |
| DEh-DFh   | DMA Controller                                                   | DMA Controller DMA Controller DMA    |                  |  |
| F0h       | FERR# / Interrupt<br>Controller                                  | FERR# / Interrupt<br>Controller      | Processor I/F    |  |
| 170h–177h | SATA Controller, PCI,<br>or PCIe                                 |                                      |                  |  |
| 1F0h-1F7h | SATA Controller, PCI,<br>or PCIe                                 |                                      |                  |  |
| 200h–207h | Gameport Low                                                     | Gameport Low                         | Forwarded to LPC |  |
| 208h–20Fh | Gameport High                                                    |                                      |                  |  |
| 376h      | SATA Controller, PCI, SATA Controller, PCI, SATA or PCIe or PCIe |                                      | SATA             |  |
| 3F6h      | SATA Controller, PCI,<br>or PCIe                                 | SATA Controller, PCI,<br>or PCIe     | SATA             |  |
| 4D0h-4D1h | Interrupt Controller                                             | Interrupt Controller                 | Interrupt        |  |
| CF9h      | Reset Generator                                                  |                                      |                  |  |

# **B.25 System I/O Ports**

| I/O Address (Hex) | Device                      |
|-------------------|-----------------------------|
| 290h-29Fh         | H/W Monitor                 |
| 2F8h-2FFh         | Communication Port (COM2)   |
| 378h-37Fh         | Printer Port (LPT1)         |
| 3B0h-3BBh         | Graphics                    |
| 3C0h-3DFh         | Graphics                    |
| 3F8h-3FFh         | Communication Port (COM1)   |
| 400h-47Fh         | PMBASE                      |
| 500h-57Fh         | GPIOBASE                    |
| 778h-77Fh         | Printer Port (LPT1)         |
| C80h-C9Fh         | Communication Port (COM3~6) |

# **B.26 DMA Channel Assignments**

| Table B.27: DMA channel assignments |                              |  |
|-------------------------------------|------------------------------|--|
| Channel                             | Function                     |  |
| 0                                   | Available                    |  |
| 1                                   | Available                    |  |
| 2                                   | Available                    |  |
| 3                                   | Available                    |  |
| 4                                   | Cascade for DMA controller 1 |  |
| 5                                   | Available                    |  |
| 6                                   | Available                    |  |
| 7                                   | Available                    |  |

# **B.27 Interrupt Assignments**

| Table B.28: Interrupt assignments |            |                                       |  |  |
|-----------------------------------|------------|---------------------------------------|--|--|
| Priority                          | Interrupt# | Interrupt source                      |  |  |
| 1                                 | NMI        | Parity error detected                 |  |  |
| 2                                 | IRQ0       | System timer                          |  |  |
| 3                                 | IRQ1       | Keyboard                              |  |  |
| -                                 | IRQ2       | Interrupt from controller 2 (cascade) |  |  |
| 4                                 | IRQ8       | Real-time clock                       |  |  |
| 5                                 | IRQ9       | SCI IRQ                               |  |  |
| 6                                 | IRQ10      | Available                             |  |  |
| 7                                 | IRQ11      | COM3 ~ 6                              |  |  |
| 8                                 | IRQ12      | PS/2 mouse                            |  |  |
| 9                                 | IRQ13      | Numeric data processor                |  |  |
| 10                                | IRQ14      | Available                             |  |  |
| 11                                | IRQ15      | Available                             |  |  |
| 12                                | IRQ3       | Communication port (COM2)             |  |  |
| 13                                | IRQ4       | Communication port (COM1)             |  |  |
| 14                                | IRQ5       | Available                             |  |  |
| 15                                | IRQ6       | Floppy                                |  |  |
| 16                                | IRQ7       | Parallel port 1 (print port)          |  |  |

## B.28 1st MB Memory Map

| Table B.29: 1st MB memory map |              |  |  |
|-------------------------------|--------------|--|--|
| Addr. range (Hex)             | Device       |  |  |
| E0000h - FFFFFh               | BIOS         |  |  |
| CC000h - DFFFFh               | Unused       |  |  |
| C0000h - CBFFFh               | VGA BIOS     |  |  |
| A0000h - BFFFFh               | Video Memory |  |  |
| 00000h - 9FFFFh               | Base memory  |  |  |

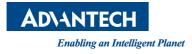

### www.advantech.com

Please verify specifications before quoting. This guide is intended for reference purposes only.

All product specifications are subject to change without notice.

No part of this publication may be reproduced in any form or by any means, electronic, photocopying, recording or otherwise, without prior written permission of the publisher.

All brand and product names are trademarks or registered trademarks of their respective companies.

© Advantech Co., Ltd. 2017